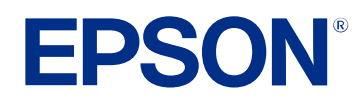

# **Vodiču za upotrebu softvera Epson Projector Management**

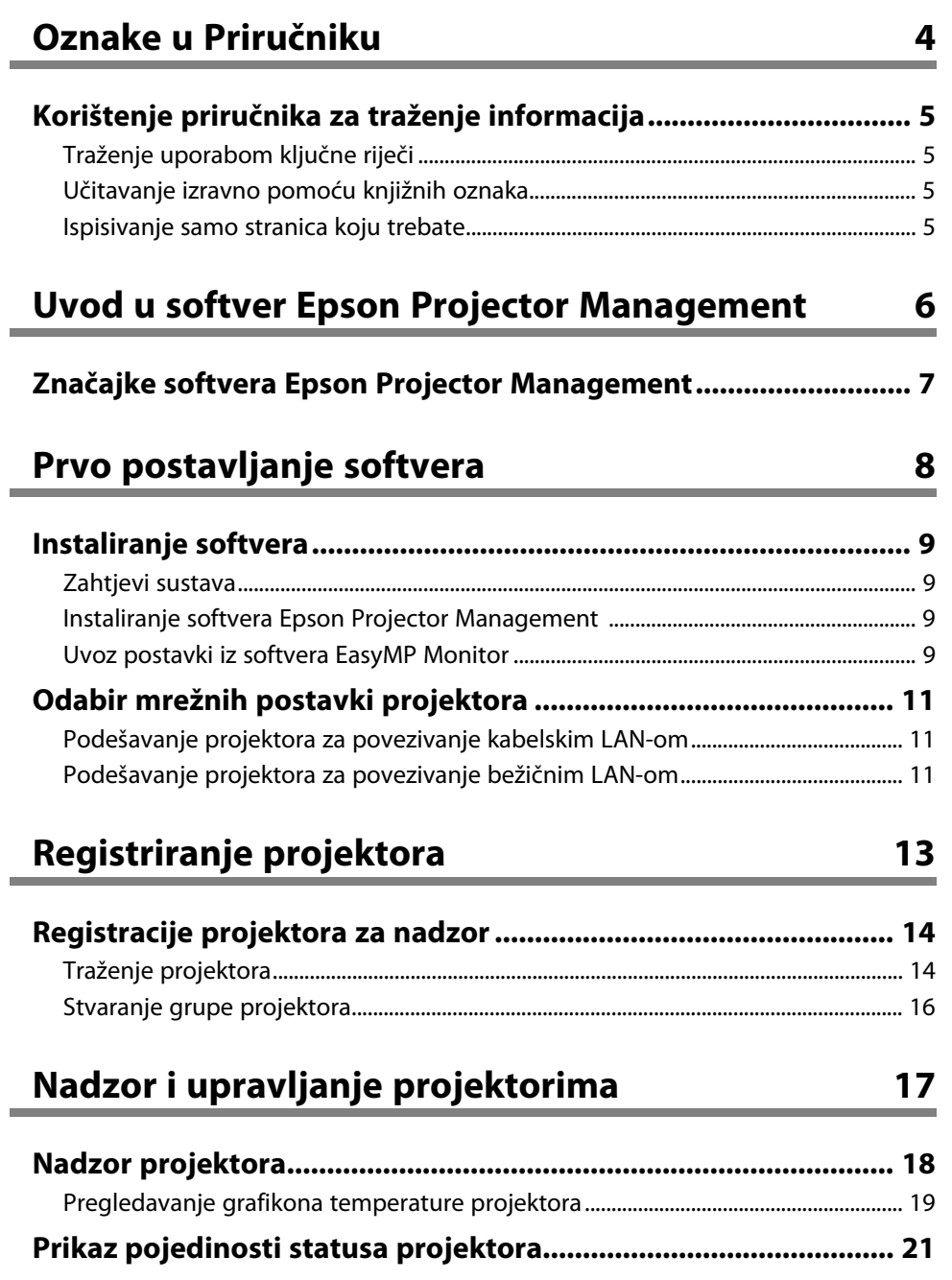

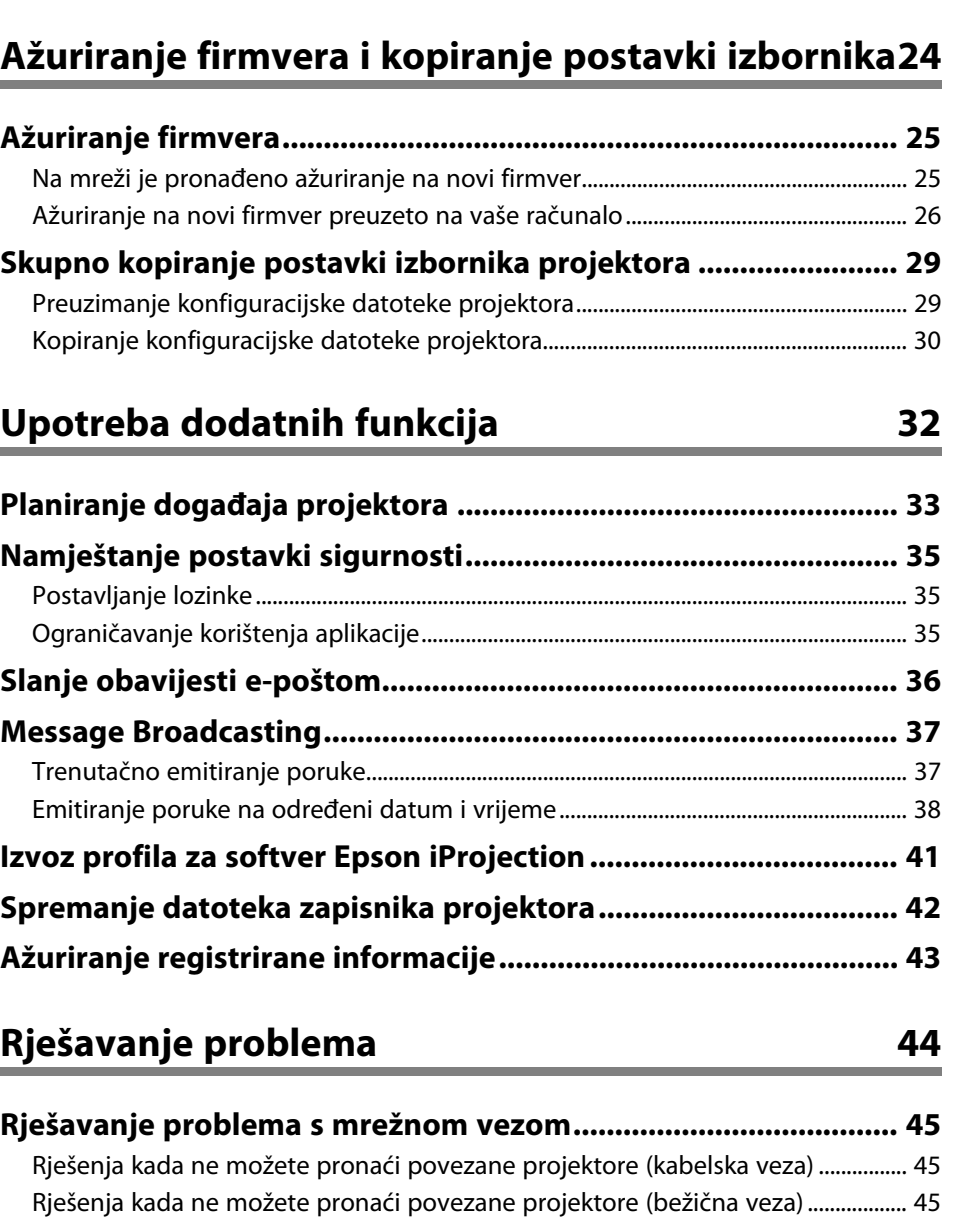

**[Upravljanje projektorima................................................................](#page-21-0) 22**

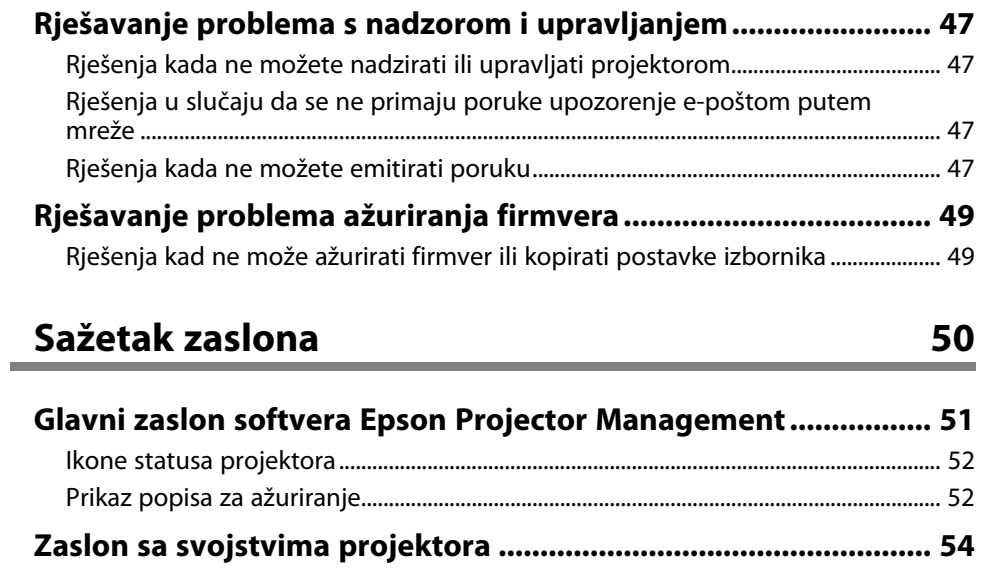

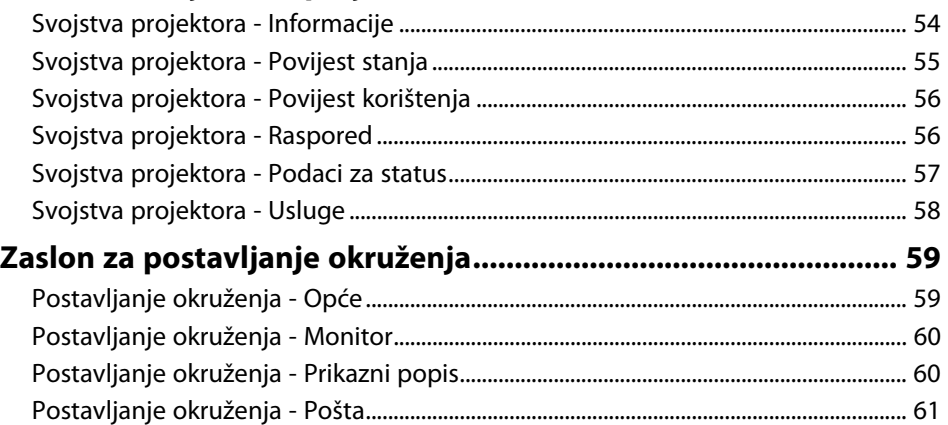

# **[Dodatak](#page-62-0) [63](#page-62-0)**

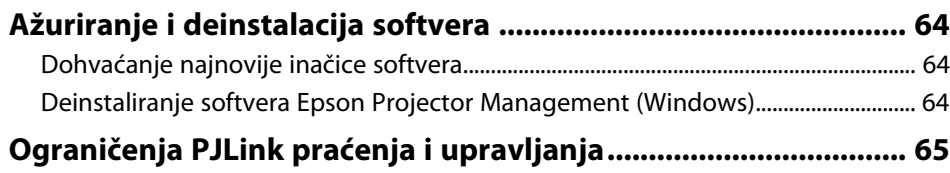

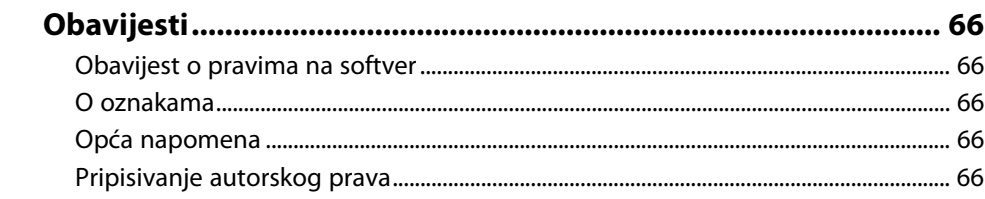

# <span id="page-3-0"></span>**Oznake u Priručniku**

#### **Simboli o sigurnosti**

Projektor i njegovi priručnici koriste grafičke simbole i naljepnice koji označavaju sadržaj koji vam govori kako na siguran način koristiti proizvod. Pročitajte i pažljivo slijedite upute označene tim simbolima i naljepnicama kako biste izbjegli tjelesne ozljede i oštećenja imovine.

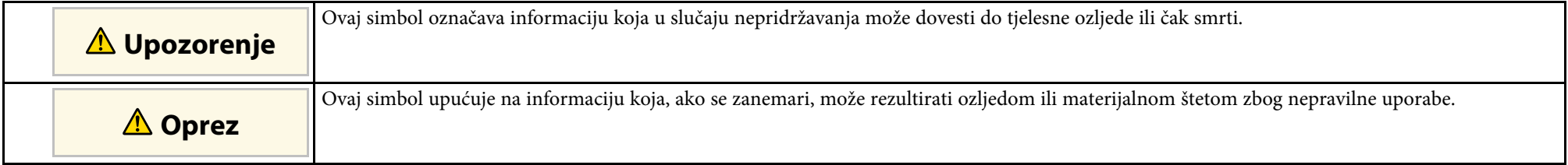

#### **Oznake općih obavijesti**

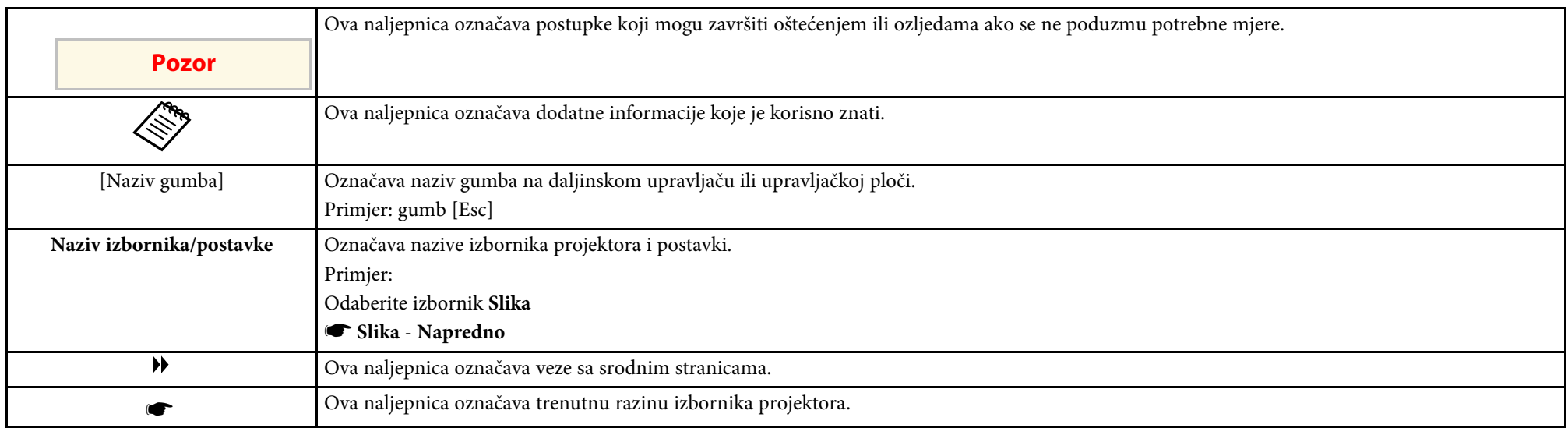

#### **B** Srodne poveznice

• ["Korištenje priručnika za traženje informacija" str.5](#page-4-0)

<span id="page-4-0"></span>Priručnik u PDF formatu omogućava traženje informacija uporabom ključnih riječi ili izravno učitavanje određenih poglavlja uporabom knjižnih oznaka. Isto tako možete ispisivati samo one stranice koje trebate. Ovo poglavlje opisuje kako koristiti priručnik u PDF formatu koji ćete otvoriti programom Adobe Reader X na svojem računalu.

#### **B** Srodne poveznice

- ["Traženje uporabom ključne riječi" str.5](#page-4-4)
- ["Učitavanje izravno pomoću knjižnih oznaka" str.5](#page-4-5)
- ["Ispisivanje samo stranica koju trebate" str.5](#page-4-6)

### <span id="page-4-4"></span><span id="page-4-3"></span><span id="page-4-1"></span>**Traženje uporabom ključne riječi**

Kliknite **Uredi** > **Napredno traženje**. Unesite ključnu riječ (tekst) za informaciju koju želite pronaći u prozoru za traženje i zatim kliknite **Pretraži**. Popis prikazuje sve pogotke. Kliknite jedan od prikazanih pogodaka za učitavanje te stranice.

<span id="page-4-6"></span>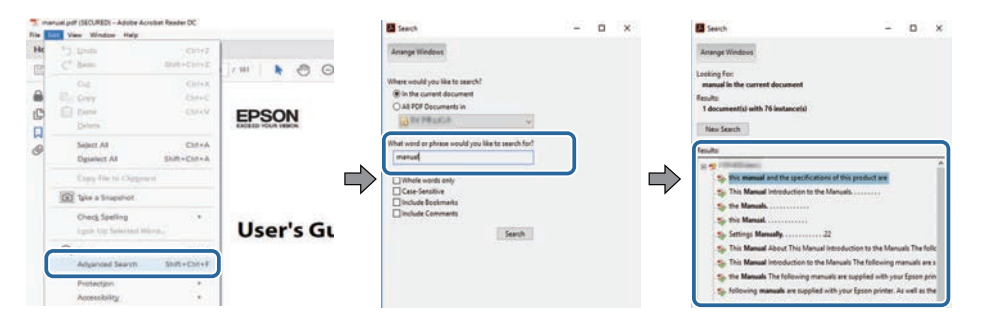

# <span id="page-4-5"></span><span id="page-4-2"></span>**Učitavanje izravno pomoću knjižnih oznaka**

Kliknite na naslov za učitavanje te stranice. Kliknite **+** ili **>** za pregled niže razine naslova u tom poglavlju. Za povrat na prethodnu stranica na tipkovnici izvršite sljedeću radnju.

• Windows: držite pritisnutom tipku **Alt** i zatim pritisnite **←**.

• Mac OS: držite pritisnutim tipku za naredbu i zatim pritisnite **←**.

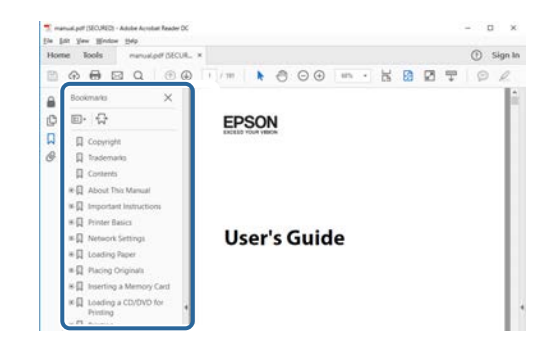

# **Ispisivanje samo stranica koju trebate**

Možete odvojiti i ispisati samo stranice koje trebate. Kliknite **Ispis** u izborniku **Datoteka** i zatim navedite stranice koje želite ispisati u polju **Stranice** u **Stranice za ispis**.

- Za navođenje niza stranica, između početne i završne stranice unesite crticu. Primjer: 20-25
- Za navođenje stranica koje nisu u nizu, odvojite stranice zarezom. Primjer: 5, 10, 15

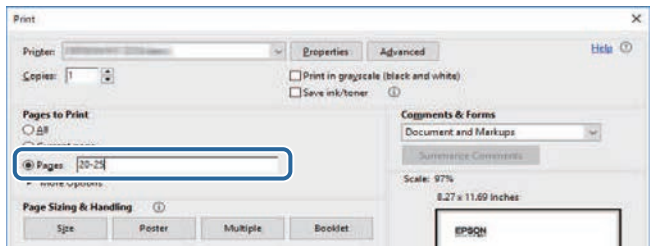

# <span id="page-5-0"></span>**Uvod u softver Epson Projector Management**

Pogledajte ovdje navedene informacije saznajte više o softveru Epson Projector Management.

#### **B** Srodne poveznice

• ["Značajke softvera Epson Projector Management" str.7](#page-6-0)

<span id="page-6-0"></span>Softver Epson Projector Management omogućuje provjeru statusa više umreženih projektora i upravljanje tim projektorima s računala.

• Nadzor statusa projektora

Vizualno možete provjeravati informacije o projektoru kao što je status napajanja, pogreške i upozorenja, koja će vas trenutačno upozoravati na neobične pojave u radu projektora. Osim toga, možete provjeriti pojedine projektora ili grupe projektora kako biste provjerili detaljne informacije kao što je vrijeme korištenja izvora svjetla projektora, trenutni ulazni izvor i bilo koje trenutne pogreške ili upozorenja.

• Upravljanje projektorima

Projektore možete uključivati i isključivati te mijenjati ulazne izvore za pojedine projektore ili grupe projektora. Možete planirati različite događaje projektora koji će se automatski dogoditi na zadani datum i u zadano vrijeme.

• Ažuriranje firmvera projektora

Firmver projektora možete ažurirati putem kabelske mreže. Kad je dostupan novi firmver vidjet ćete obavijest na zaslonu softvera. Zatim možete preuzeti firmver na svoje računalo i odmah ažurirati firmver proizvoda ili zakazati ažuriranje za kasnije.

• Kopiranje postavki izbornika projektora

Nakon što odaberete postavke izbornika projektora istodobno možete kopirati postavke više projektora iste vrste u skupnoj radnji postavljanja.

• Slanje obavijesti e-poštom

Softver možete konfigurirati kako bi vam e-poštom poslao upozorenje ako postoji problem s projektorom ili ako softver otkrije zamjenu registriranog projektora nekim drugim.

• Message Broadcasting

Možete distribuirati slike i tekstualne poruke različitim projektorima u svrhu istovremenog prikaza na tim projektorima.

• Nadzor i upravljanje projektorima drugih proizvođača pomoću PJLink protokola

Možete nadzirati i upravljati projektorima koji podržavaju PJLink protokol.

#### **B** Srodne poveznice

• ["Skupno kopiranje postavki izbornika projektora" str.29](#page-28-0)

- ["Nadzor projektora" str.18](#page-17-0)
- ["Upravljanje projektorima" str.22](#page-21-0)
- ["Slanje obavijesti e-poštom" str.36](#page-35-0)
- ["Ažuriranje firmvera" str.25](#page-24-0)
- ["Message Broadcasting" str.37](#page-36-0)
- ["Ograničenja PJLink praćenja i upravljanja" str.65](#page-64-0)

# <span id="page-7-0"></span>**Prvo postavljanje softvera**

Proučite ove upute prije povezivanja računala s projektorom preko mreže.

- **B** Srodne poveznice
- ["Instaliranje softvera" str.9](#page-8-0)
- ["Odabir mrežnih postavki projektora" str.11](#page-10-0)

<span id="page-8-2"></span><span id="page-8-0"></span>Provjerite što je sve potrebno za pokretanje softvera i zatim instalirajte softver.

<span id="page-8-5"></span>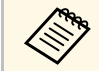

a Ako se jezik odabran za instalaciju razlikuje od jezika operacijskog sustava koji se koristi, zasloni se možda neće prikazivati ispravno.

#### **B** Srodne poveznice

- ["Zahtjevi sustava" str.9](#page-8-4)
- ["Instaliranje softvera Epson Projector Management" str.9](#page-8-5)
- ["Uvoz postavki iz softvera EasyMP Monitor" str.9](#page-8-6)

# <span id="page-8-4"></span><span id="page-8-1"></span>**Zahtjevi sustava**

Aplikacija podržava sljedeće operacijske sustave, a kompatibilna je s računalima koja zadovoljavaju sljedeće zahtjeve sustava.

<span id="page-8-6"></span><span id="page-8-3"></span>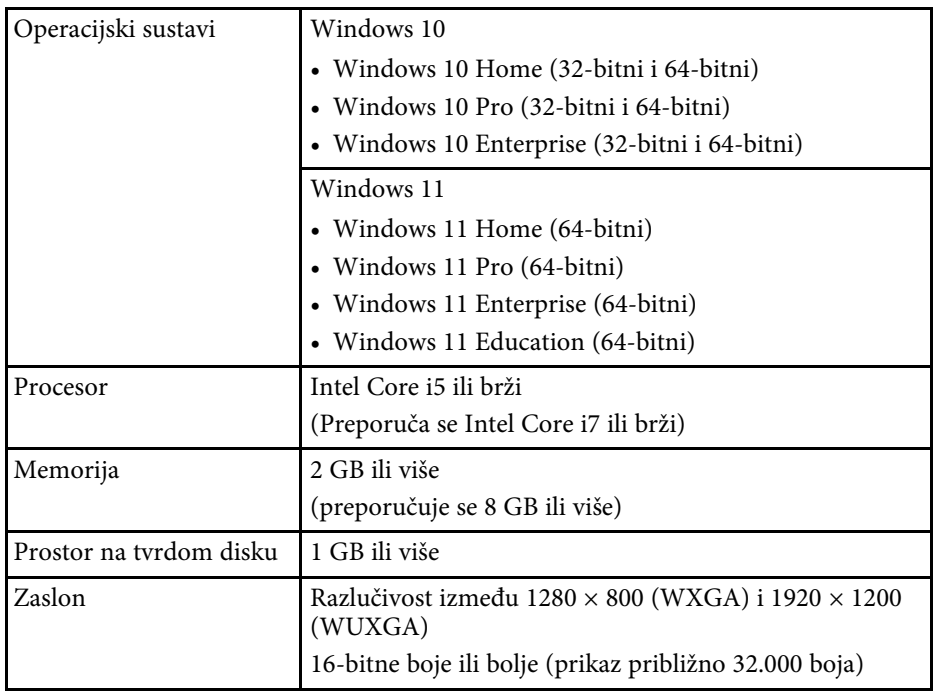

### **Instaliranje softvera Epson Projector Management**

Preuzmite i instalirajte na svoje računalo softver Epson Projector Management

Posjetite [epson.sn](http://www.epson.sn) radi preuzimanja najnovije verzije softvera Epson Projector Management.

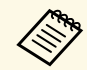

- Za instalaciju softvera Epson Projector Management potrebne su vam administratorske ovlasti.
	- Prije no što instalirate softver Epson Projector Management potrebno je instalirati Microsoft .NET Framework 4.5.
	- Tijekom instaliranja softvera Epson Projector Management možda ćete morati instalirati ostali potreban softver kao što je Microsoft SQL Server 2014 SP3 Express. Pratite upute na zaslonu za nastavak instalacije.

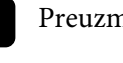

a Preuzmite najnoviju verziju softvera Epson Projector Management.

**2** Dvaput kliknite **Epson Projector Management Ver.X.XX.exe** kako biste pokrenuli program za instalaciju.

Slijedite upute na zaslonu.

# **Uvoz postavki iz softvera EasyMP Monitor**

Informacije za podešavanje iz softvera mogu se prenijeti na softver EasyMP Monitor (verzija 4.50 ili novija). Pokrenite softver Epson Projector Management na istom računalu i postavke će se automatski uvesti pri prvom pokretanju softvera. Po završetku će se prikazati poruka s obavijesti o dovršenom uvozu postavki.

Ako uvezene postavke želite koristiti na drugom računalu na kojem radi softver Epson Projector Management, možete spremiti konfiguracijsku datoteku na izvorno računalo koristeći značajku **Spremanje konfiguracijske datoteke** na zaslonu **Postavljanje okruženja**. Zatim kopirajte dobivenu konfiguracijsku datoteku u sljedeći direktorij na drugom računalu.

# **Instaliranje softvera <sup>10</sup>**

C:\ProgramData\SEIKO EPSON CORPORATION\Epson Projector Management

#### **B** Srodne poveznice

• ["Postavljanje okruženja - Opće" str.59](#page-58-2)

# **Odabir mrežnih postavki projektora <sup>11</sup>**

<span id="page-10-0"></span>Držite se ovih uputa pri odabiru načina za povezivanje računala i projektora i zatim podesite projektor.

Povežite projektor s mrežom koristeći način povezivanja Napredno.

Za ažuriranje firmvera projektora ili kopiranje postavki projektora, povežite projektor pomoću sustava žične mreže.

#### **B** Srodne poveznice

- ["Podešavanje projektora za povezivanje kabelskim LAN-om" str.11](#page-10-3)
- ["Podešavanje projektora za povezivanje bežičnim LAN-om" str.11](#page-10-4)

### <span id="page-10-1"></span>**Podešavanje projektora za povezivanje kabelskim LAN-om**

<span id="page-10-3"></span><span id="page-10-2"></span>Za povezivanje računala s projektorom preko kabelskog LAN-a trebate odabrati mrežne postavke na računalu i projektoru.

<span id="page-10-4"></span>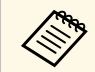

a Potrebne postavke razlikuju se ovisno o projektoru. Za upute pogledajte *Priručnik za uporabu* projektora.

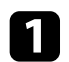

Spojite računalo na mrežu.

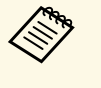

Ako želite podesiti mrežnu vezu, ako je potrebno, proučite<br>dokumentaciju koju ste dobili s računalom ili mrežnim adapterom.

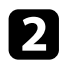

**b** Spojite LAN kabel na projektor.

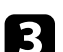

**C** Uključite projektor.

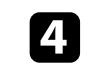

d Pritisnite gumb [Menu] na daljinskom upravljaču ili upravljačkoj ploči i odaberite izbornik **Mreža**.

- 
- e Prema potrebi unesite postavke IP adrese za vašu kabelsku LAN mrežu.
- DHCP je dostupan: Postavite **DHCP** na **Uključeno**.
- DHCP nije dostupan: Namjestite **DHCP** na **Isklj.** pa prema potrebi unesite vrijednosti u polja IP adresa projektora, Maska podmreže i Adresa pristupnika.
- f Nakon završetka odabira postavki, spremite postavke i izađite iz izbornika.
- **B** Srodne poveznice
- ["Rješenja kada ne možete pronaći povezane projektore \(kabelska veza\)"](#page-44-3) [str.45](#page-44-3)

### **Podešavanje projektora za povezivanje bežičnim LAN-om**

Za povezivanje računala s projektorom preko bežičnog LAN trebate odabrati mrežne postavke na računalu i projektoru.

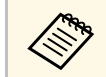

**a Potrebne postavke razlikuju se ovisno o projektoru. Za upute**<br>pogledajte *Priručnik za uporabu* projektora pogledajte *Priručnik za uporabu* projektora.

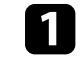

a Obratite se administratoru mreže i zapišite postavke za pristupnu točku kao što su SSID i postavke sigurnosti.

#### **b** Spojite računalo na mrežu.

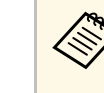

Ako želite podesiti mrežnu vezu, ako je potrebno, proučite<br>dokumentaciju koju ste dobili s računalom ili mrežnim adapterom.

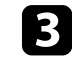

c Prema potrebi ugradite jedinicu za bežični LAN u projektor. Za upute pogledajte *Priručnik za uporabu* projektora.

# **Odabir mrežnih postavki projektora <sup>12</sup>**

- 4 Uključite projektor.
- e Pritisnite gumb [Menu] na daljinskom upravljaču ili upravljačkoj ploči i odaberite izbornik **Mreža** .
- 
- f Uključite podršku za Bežični LAN.

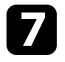

- g Odaberite jednu od tih postavki za povezivanje projektora na bežični LAN. Potrebne postavke razlikuju se ovisno o projektoru.
	- Isključite postavku **Jednostavan AP**.
	- Odaberite **Napredno** za **Način povezivanja**.
- 
- h Prema potrebi odaberite druge postavke mreže. Za upute pogledajte *Priručnik za uporabu* projektora.
- i Prema potrebi odaberite druge postavke sigurnosti mreže. Više informacija o odabiru pravilnih postavki saznajte od administratora vaše mreže.

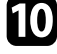

j Nakon završetka odabira postavki, spremite postavke i izađite iz izbornika.

#### **B** Srodne poveznice

• ["Rješenja kada ne možete pronaći povezane projektore \(bežična veza\)" str.45](#page-44-4)

# <span id="page-12-0"></span>**Registriranje projektora**

Slijedite upute ovdje kako biste projektore registrirali radi upravljanja njima na mreži.

#### **B** Srodne poveznice

• ["Registracije projektora za nadzor" str.14](#page-13-0)

<span id="page-13-0"></span>Kako biste mogli upravljati projektorima morate ih registrirati na softveru Epson Projector Management. Nakon što je projektor registriran automatski se nakon pokretanja softvera Epson Projector Management prikazuje njegov status.

Ako trebate registrirati velik broj projektora, možete izraditi grupe projektora kako biste mogli nadzirati i upravljati projektorima u malim jedinicama.

Ukupno možete registrirati do 2.000 projektora i grupa. Ako želite nadzirati velik broja projektora, provjerite zadovoljava li vaše računalo zahtjeve sustava ili ih možda nadmašuje.

#### **B** Srodne poveznice

- ["Traženje projektora" str.14](#page-13-2)
- ["Stvaranje grupe projektora" str.16](#page-15-1)
- ["Zahtjevi sustava" str.9](#page-8-4)

# <span id="page-13-2"></span><span id="page-13-1"></span>**Traženje projektora**

Projektore možete tražiti automatski na istom segmentu, a možete ih tražiti i prema IP adresi.

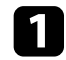

a Pokrenite softver Epson Projector Management.

- Windows 10: odaberite **Start**, zatim odaberite **EPSON Projector**, a nakon toga **Epson Projector Management Ver.X.XX**.
- Windows 11: odaberite **Start**, zatim odaberite **Sve aplikacije**, a zatim odaberite **Epson Projector Management Ver.X.XX**.

Softver Epson Projector Management se pokreće.

b Odaberite **Projektor** u traci izbornika i odaberite **Registracija projektora**.

Prikazat će se zaslon **Registracija projektora**.

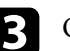

#### c Odaberite način traženja.

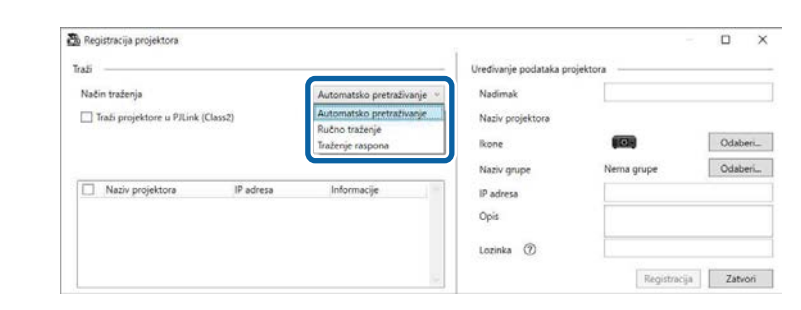

- Odaberite **Automatsko pretraživanje** ako želite tražiti projektor na istoj mreži.
- Odaberite **Ručno traženje** ako želite tražiti projektor prema IP adresi. Unesite **IP adresu**.
- Odaberite **Traženje raspona** ako želite tražiti projektor prema rasponu IP adrese. Unesite IP adresu u polja **Početna IP adresa** i **Završna IP adresa**.

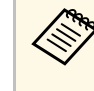

Ako želite automatski tražiti projektore drugih proizvođača koji<br>Ako želite automatskol PII ink Class2, odaberite opciju Traži podržavaju protokol PJLink Class2, odaberite opciju **Traži projektore u PJLink (Class2)**.

#### d Kliknite **Traži**.

Prikazat će se popis mrežnih projektora.

#### e Odaberite projektor koji želite registrirati.

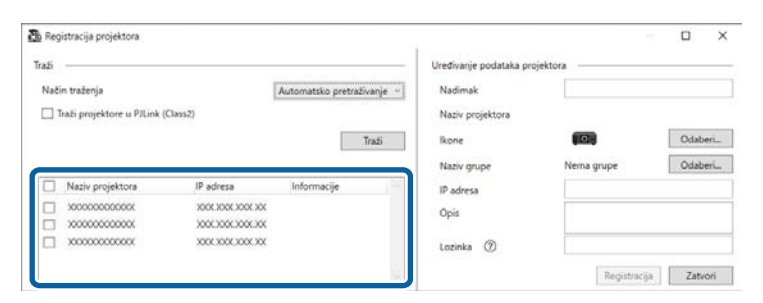

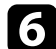

#### f Odaberite potrebne postavke za svaki projektor.

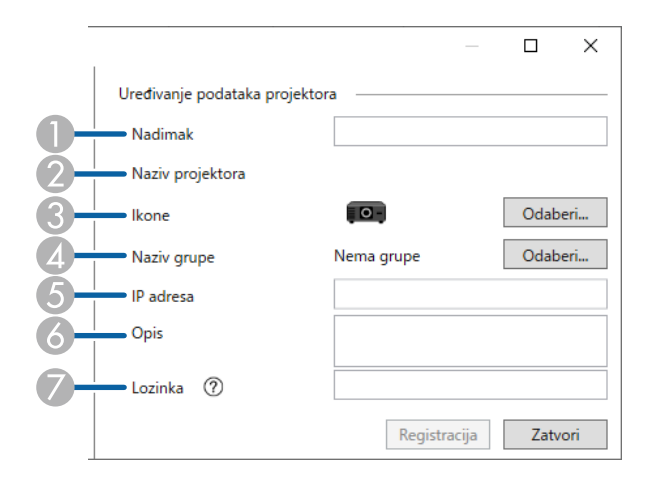

- A Unesite naziv projektora. Ovaj naziv bit će prikazan na glavnom zaslonu softvera Epson Projector Management. Možete unijeti do 64 znaka.
- $\bullet$ Prikazuje naziv koji je registriran na projektor.
- G<sub>3</sub> Odaberite ikonu.
- 4 Odaberite grupu na koju želite registrirati projektor.
- EPrikazuje IP adresu projektora.
- G Unesite napomene u vezi projektora, kao što je lokacija, ako je to potrebno. Ovdje unesene napomene prikazane su u području **Svojstva projektora**. Možete unijeti do 60 znakova.
- $\sigma$  Ako je postavljena lozinka za projektor, unesite je ovdje. Ako ne unesete točnu lozinku, nećete moći nadzirati ili upravljati projektorom, čak i nakon njegove registracije. Dodatne informacije o lozinkama potražite u *Priručniku za uporabu* vašeg projektora.

### g Kliknite **Registracija**.

h Za registraciju dodatnih projektora, ponovite korake 5 do 7.

Registrirani projektori bit će prikazani na glavnom zaslonu softvera Epson Projector Management.

- 
- a Za promjenu informacija o registriranom projektoru potrebno je dvaput kliknuti projektor na glavnom zaslonu softvera Epson Projector Management, a zatim promijeniti potrebne podatke na zaslonu **Svojstva projektora**.
	- Ako želite ukloniti registrirani projektor, desnom tipkom kliknite projektor na glavnom zaslonu softvera Epson Projector Management, a zatim odaberite opciju **Izbriši**.
	- Može se pojaviti poruka s upitom za postavu postavke **Način na čekanju** na **Komunik. uklj.** u izborniku projektora. Odaberite **Da** za praćenje projektora dok je u načinu mirovanja (kad je napajanje isključeno).
	- U mrežama s omogućenim DHCP možete registrirati i upravljati svakim projektorom koji je otkriven uporabom **Automatsko pretraživanje**.

#### **B** Srodne poveznice

• ["Svojstva projektora - Informacije" str.54](#page-53-2)

# **Registracije projektora za nadzor <sup>16</sup>**

### <span id="page-15-1"></span><span id="page-15-0"></span>**Stvaranje grupe projektora**

Registracija projektora na grupu omogućuje nadziranje i upravljanje većim brojem projektora istovremeno. Kada odaberete matičnu grupu, možete nadzirati i upravljati svim projektorima uključenima u više grupa.

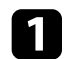

a Odaberite **Projektor** u traci izbornika, a zatim odaberite **Registracija grupe**.

Prikazat će se zaslon **Registracija grupe**.

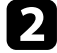

**b** Odaberite potrebne postavke.

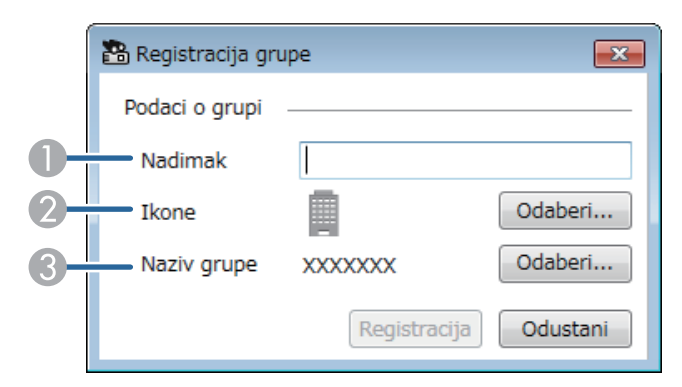

- **O** Unesite naziv grupe. Možete unijeti do 64 znaka.
- $\Omega$ Odaberite ikonu.
- C Odaberite matičnu grupu ako u istu želite registrirati određenu grupu. (Matičnu grupu morate izraditi kako biste u istu mogli dodavati pojedinačne grupe.)

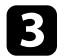

#### c Kliknite **Registracija**.

Registrirana grupa prikazat će se na glavnom zaslonu softvera Epson Projector Management.

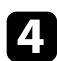

**4.** Dvaput kliknite ikonu projektora kojeg želite registrirati u grupu.

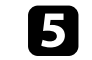

e Odaberite grupu u koju želite registrirati projektor i kliknite **U redu**.

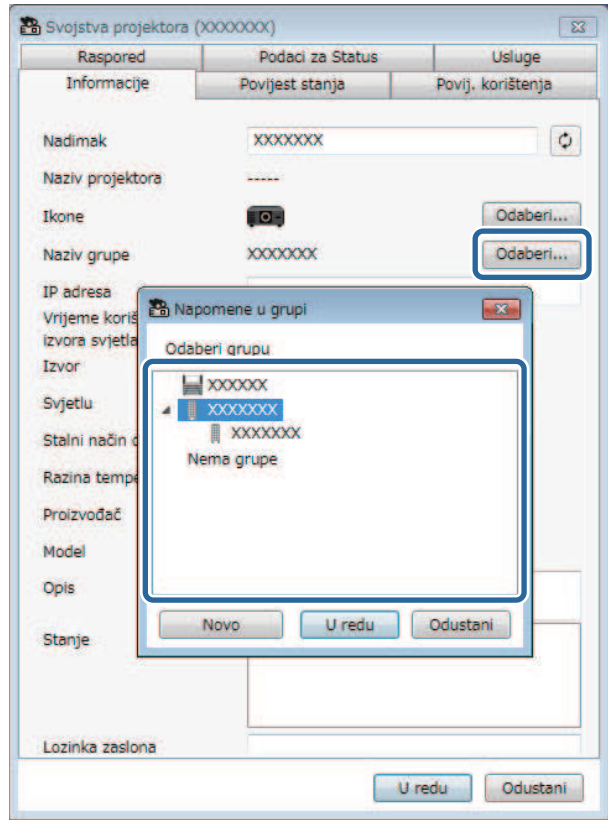

Za provjeru projektora uključenih u grupu, odaberite ikonu na glavnom

prozoru <sup>dh</sup> Pregled grupiranja.

- **B** Srodne poveznice
- ["Nadzor projektora" str.18](#page-17-0)

# <span id="page-16-0"></span>**Nadzor i upravljanje projektorima**

<span id="page-16-1"></span>Pratite upute u nastavku za nadzor i upravljanje registriranim projektorima.

#### **B** Srodne poveznice

- ["Nadzor projektora" str.18](#page-17-0)
- ["Prikaz pojedinosti statusa projektora" str.21](#page-20-0)
- ["Upravljanje projektorima" str.22](#page-21-0)

# **Nadzor projektora <sup>18</sup>**

<span id="page-17-0"></span>Kliknite ikone pregleda na glavnom zaslonu Epson Projector Management i odaberite vrstu prozora nadzora koji želite vidjeti.

# • **Pregled detaljnog popisa**

Možete provjeriti status projektora u obliku popisa. Za provjeru statusa projektora u određenoj grupi, odaberite tu grupu na popisu grupa.

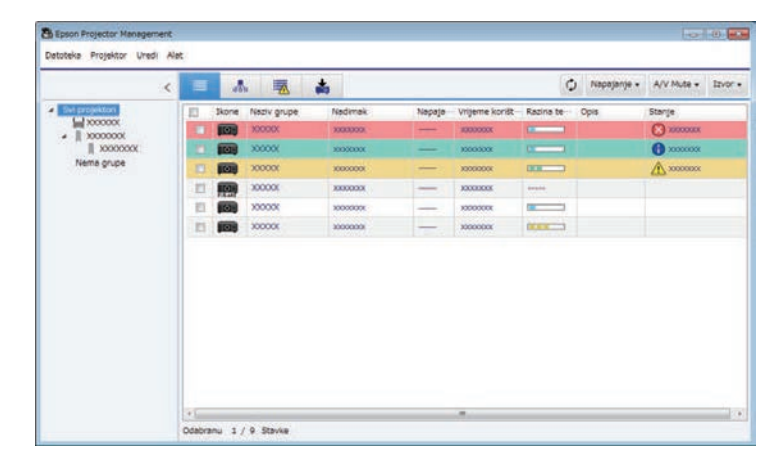

# • **Pregled grupiranja**

Možete pregledati grupe projektora na hijerarhijskoj shemi. Ako želite proširiti ili spustiti određenu grupu, dvaput kliknite ikonu grupe ili naziv grupe na popisu grupa. Ako su projektoru u grupi skriveni, ikona grupe bit će naglašena kružnim okvirom.

**Ph Form Projecto** stoteka Projektor Uredi Ale  $\epsilon$  = | 東  $\triangle$ O Napajanje - AV Mute - Izvor - $M$  $\frac{1}{\sqrt{2}} \frac{10000000}{10000000}$ Nema grupe

Ako želite premjestiti ikonu grupe, povucite je i ispustite.

#### **Tipkovnički prečaci**

Možete koristiti sljedeće naredbe s tipkovnice:

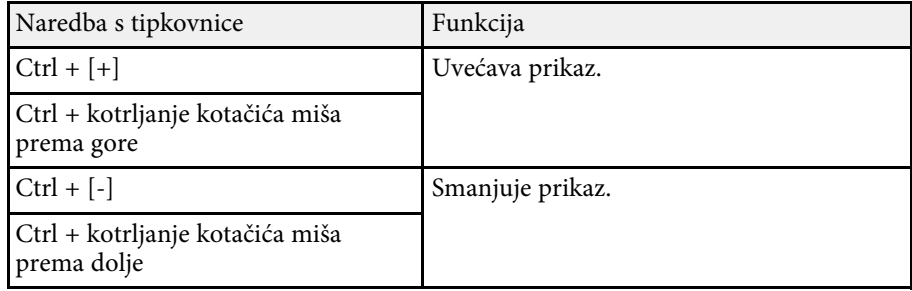

# **•** *Popis pogrešaka*

Možete provjeriti popis samo projektora koji su trenutno imaju status pogreške ili status upozorenja. Za provjeru statusa projektora u određenoj

# **Nadzor projektora <sup>19</sup>**

grupi, odaberite tu grupu na popisu grupa. Za prikaz rješenja, postavite pokazivač iznad informacije o pogrešci.

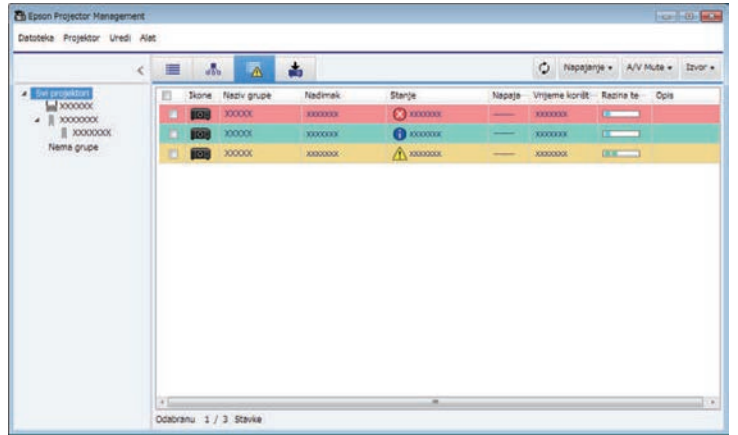

# <span id="page-18-1"></span><span id="page-18-0"></span>**• Popis za ažuriranje**

Moguće je upravljati ažuriranjima firmvera projektora.

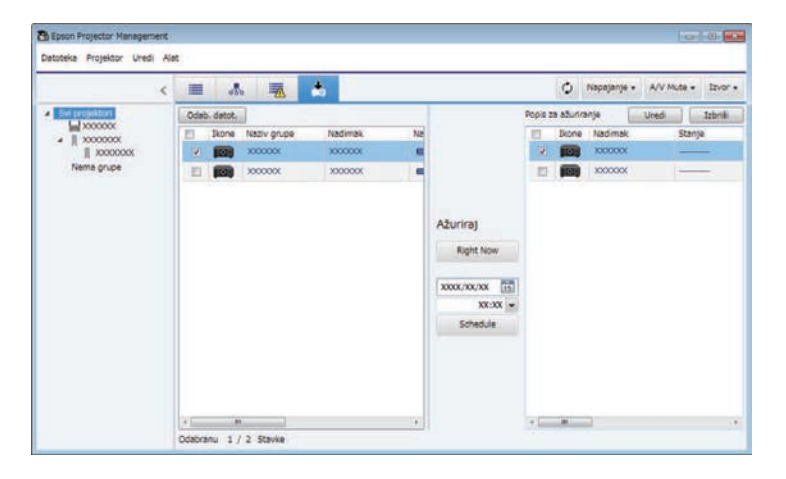

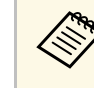

- a Ako želite promijeniti prikazanu stavku ili redoslijed na **pregledu detaljnog popisa** i **popisu pogrešaka**, promijenite postavku **Prikazni popis** na zaslonu **Postavljanje okruženja**.
	- Ako želite omogućiti ili onemogućiti nadzor, desnom tipkom kliknite projektor i odaberite **Omogućen nadzor** ili **Onemogućen nadzor** na glavnom zaslonu softvera Epson Projector Management.
	- Za praćenje projektora čak i kad su u načinu čekanja (kad je napajanje isključeno), odaberite **Komunik. uklj.** kao postavku za **Način na čekanju** u izbornicima projektora. Također odaberite ispravnu postavku **Priključak**, ako je potrebno.

**B** Srodne poveznice

• ["Pregledavanje grafikona temperature projektora" str.19](#page-18-1)

# **Pregledavanje grafikona temperature projektora**

Moguće je grafički prikazati podatke o temperaturi projektora.

Desni klik na projektor u **Pregled detaljnog popisa** i odaberite **Povijesni podaci o temperaturi**.

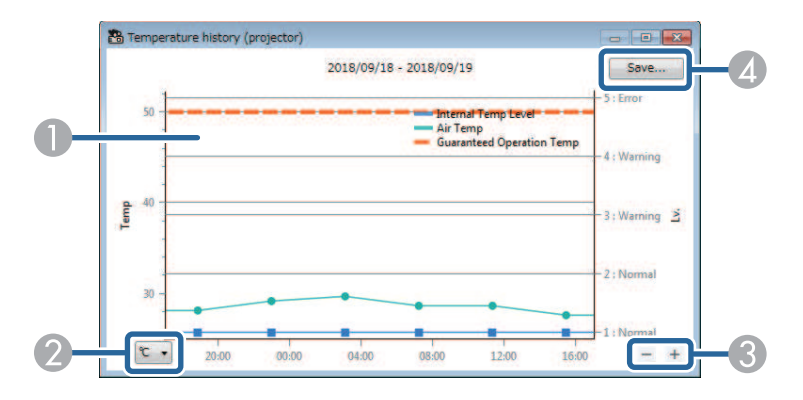

# **Nadzor projektora <sup>20</sup>**

**O** Boja pozadine

> Plava: zahtijeva trenutačnu pažnju. Žuta: stanje upozorenja Crvena: stanje pogreške

- $\bullet$ Izmjenjuje prikaz u stupnjevima Celzija i Fahrenheita.
- $\bullet$ Uvećava ili umanjuje prikaz grafikona.
- **A** Pohranjuje povijesne podatke o temperaturi u CSV datoteku.

Možete uvećavati grafikon držeći desnu tipku miša na bilo kojoj točki grafa i pomičući miša udesno ili ulijevo.

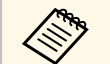

- Podatke o temperaturi moguće je pregledati tijekom 30 dana unatrag.<br>• Podaci o temperaturi prikupljaju se samo tijekom rada softvera
	- Epson Projector Management.
	- Vrijednost navedena na grafu možda neće odgovarati stvarnoj temperaturi. Te vrijednosti koristite kao smjernice. Pogledajte *Priručnik za uporabu* projektora za pojedinosti o radnoj temperaturi projektora.
	- Moguće je prikazati grafikone istodobno za najviše 4 projektora.
	- Ova funkcija dostupna je samo na podržanim modelima.

<span id="page-20-0"></span>Detaljne podatke za status projektora pronaći ćete na zaslonu **Svojstva projektora**.

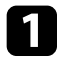

a Na glavnom zaslonu softvera Epson Projector Management dva puta kliknite projektor koji želite provjeriti.

Prikazat će se zaslon **Svojstva projektora**.

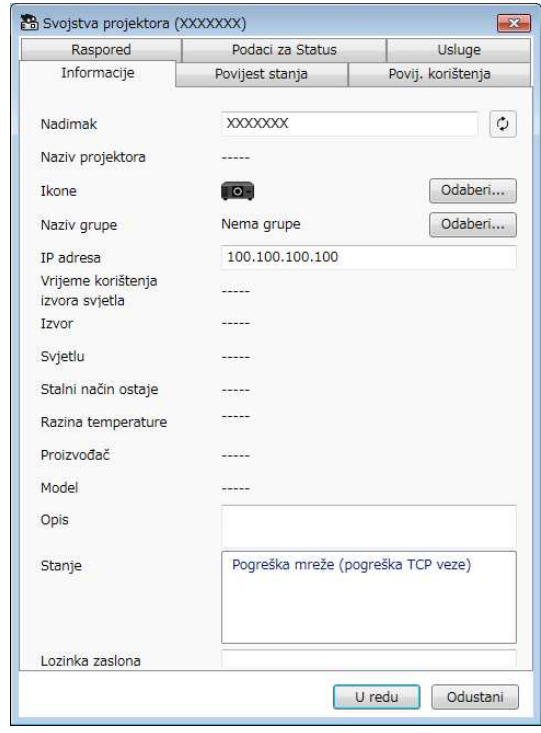

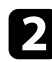

**b** Kliknite kartice za provjeru svake vrste informacija.

- **Informacije**: prikazuje opće informacije o projektoru.
- **Povijest stanja**: prikazuje povijest pogrešaka projektora.
- **Povij. korištenja**: prikazuje povijest korištenja projektora u obliku grafa.
- **Raspored**: prikazuje raspored postavljen za projektor ili matičnu grupu projektora.
- **Podaci za Status**: prikazuje podatke za status projektora.
- **Usluge**: prikazuje tehničke informacije o usluzi. (Obično je koristi samo Epsonova služba za podršku.)

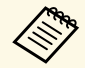

stodobno možete provjeriti i urediti informacije za više<br>
projektora. Odaberite projektore na glavnom zaslonu, kliknite ih desnom tipkom i odaberite **Svojstvo**.

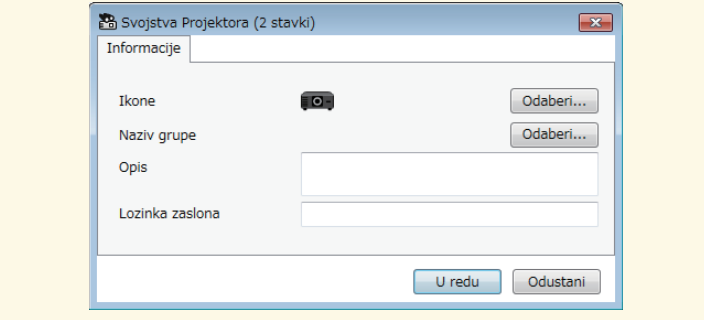

#### **B** Srodne poveznice

• ["Zaslon sa svojstvima projektora" str.54](#page-53-0)

<span id="page-21-0"></span>Odabranim projektorom možete upravljati pomoću gumba za upravljanje projektorom na glavnom zaslonu softvera Epson Projector Management.

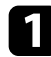

a Na glavnom zaslonu softvera Epson Projector Management odaberite projektor kojim želite upravljati. Moguće je odabrati više projektora ili sve projektore odabirom odgovarajućih potvrdnih okvira.

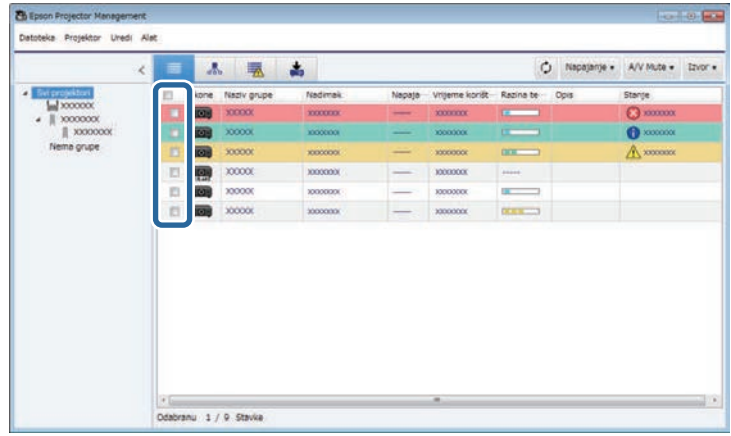

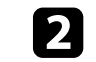

**b** Kliknite na upravljačke gumbe projektora radi izvršavanja sljedećih postupaka.

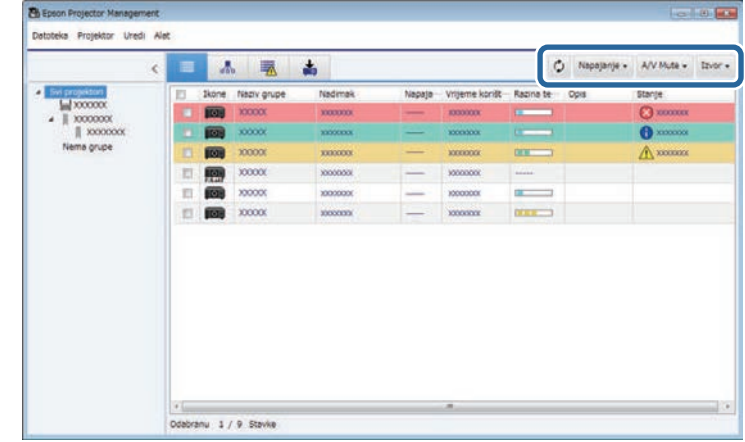

- **Osvježi**: ažurira informacije o projektoru.
- **Napajanje**: isključuje i uključuje projektor.
- **A/V Mute**: uključuje i isključuje značajku projektora A/V bez tona i značajku zaklopca.
- **Izvor**: za promjenu ulaznog izvora projektora. (Dostupno samo za Epsonove projektore.)
- c Desni klik na Epson projektor na popisu radi izvršavanja sljedećih postupaka.
	- **Mrežna kontrola**: omogućuje odabir postavki projektora i upravljanje projekcijom koristeći web preglednik.
	- **Dalj. pristup kameri**: omogućuje vam provjeru snimljene slike pomoću daljinske kamere projektora koristeći web preglednik.
	- **Autom. postavljanje**: omogućuje vam uporabu značajke za automatsku postavu projektora kao što je **Kalibracija boje** ili **Uklapanje zaslona**. Možete odabrati i **Obustavi Način osvježavanja**.

# **Upravljanje projektorima <sup>23</sup>**

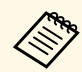

- **a Radnje Napajanje, A/V Mute** i Izvor nisu dostupne dok se koristi značajka **Autom. postavljanje**. koristi značajka **Autom. postavljanje** .
	- Pogledajte *Priručnik za uporabu* projektora za pojedinosti o značajkama **Dalj. pristup kameri** i **Autom. postavljanje**, ako su dostupne.

# <span id="page-23-0"></span>**Ažuriranje firmvera i kopiranje postavki izbornika**

<span id="page-23-1"></span>Slijedite ove upute za ažuriranje projektora kako bi koristili najnoviji firmver ili za kopiranje postavki izbornika projektora.

- **B** Srodne poveznice
- ["Ažuriranje firmvera" str.25](#page-24-0)
- ["Skupno kopiranje postavki izbornika projektora" str.29](#page-28-0)

# **Ažuriranje firmvera <sup>25</sup>**

<span id="page-24-0"></span>Firmver projektora i pametnog uređaja možete ažurirati (samo primjenjivi modeli) putem kabelske mreže. Novi firmver se distribuira putem mreže ili ga možete preuzeti iz Epsonovog centra za podršku. Firmver možete ažurirati odmah ili zakazati vrijeme za ažuriranje firmvera.

Prije ažuriranja firmvera provjerite sljedeće:

- Projektor je povezan pomoću sustava kabelske mreže.
- Projektor je uključen ili je **Način na čekanju** projektora postavljen na **Komunik. uklj**.

# **Oprez**

- Tijekom ažuriranja firmvera nije moguće koristiti projektor.
- Ne isključujte kabel za napajanje projektora tijekom ažuriranja firmvera. Ako se projektor neočekivano isključi tijekom ažuriranja, firmver možda neće biti ispravno upisan što može prouzročiti neispravnost projektora. Epson ne snosi odgovornost za neispravnosti prilikom ažuriranja firmvera i troškove popravka zbog nestanka napajanja, komunikacijskih grešaka i drugih problema koji mogu uzrokovati te kvarove.
- Ne ažurirajte firmver dok projektor vrši bilo koji drugi postupak.

#### **B** Srodne poveznice

- ["Na mreži je pronađeno ažuriranje na novi firmver" str.25](#page-24-2)
- ["Ažuriranje na novi firmver preuzeto na vaše računalo" str.26](#page-25-1)

## <span id="page-24-2"></span><span id="page-24-1"></span>**Na mreži je pronađeno ažuriranje na novi firmver**

Kad je dostupan novi firmver vidjet ćete obavijest na glavnom zaslonu i možete odrediti vrijeme kada želite ažuriranje firmvera.

Za prijem obavijesti o ažuriranju firmvera učinite sljedeće:

- Pokrenite softver Epson Projector Management.
- S trake izbornika odaberite **Alat**, a zatim odaberite **Postavljanje okruženja** > kartica **Monitor** > **Omogući prijem informacija o ažuriranjima firmvera**.
- Označite opcije mreže **Proxy postavke** na kartici **Monitor** i prema potrebi ih promijenite.

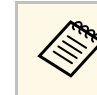

# **EMPAN •** Kad odaberete **Omogući prijem informacija o ažuriranjima**<br>**firmvera**, softver svakih 14 dana automatski provjerava informacije o

- ažuriranjima firmvera.
- Ako želite odmah provjeriti informacije o ažuriranjima firmvera, odaberite **Provjera**.

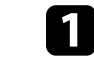

a Kliknite ikonu **Popis za ažuriranje** na glavnom zaslonu Epson Projector Management kako biste otvorili prikaz **Popis za ažuriranje**.

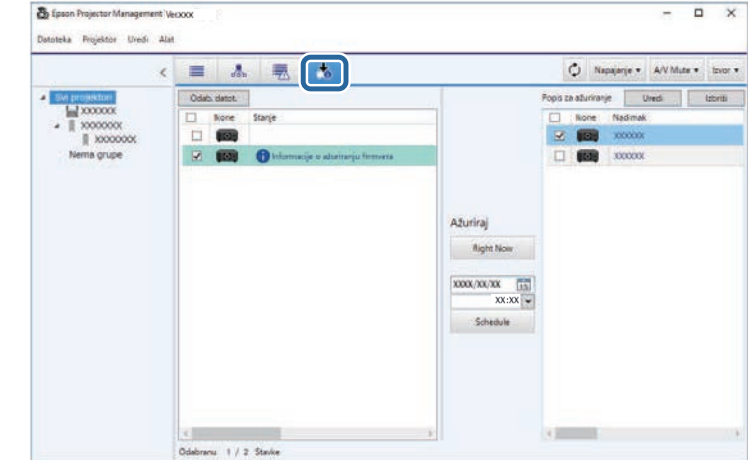

Kad vidite **Informacije o ažuriranju firmvera** u stupcu **Status** u lijevom oknu, moći ćete ažurirati te projektore.

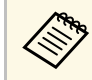

- a Bilješke o izdanju novog firmvera možete vidjeti desnim klikom na **Bilješke o izdanju firmvera**.
- **Informacija o ažuriranju firmvera** se također prikazuje kada postoji ažuriranje firmvera pametnog uređaja (samo primjenjivi modeli).

# **Ažuriranje firmvera <sup>26</sup>**

**b** Odaberite projektor koji želite ažurirati. Moguće je odabrati više projektora ili sve projektore odabirom odgovarajućih potvrdnih okvira.

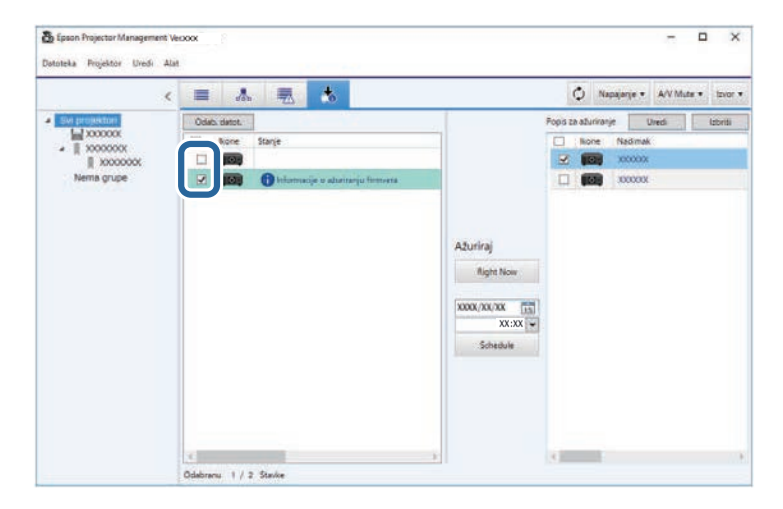

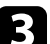

**C** Za ažuriranje firmvera izbornika odaberite jedan od sljedećih načina.

- Kliknite **Right Now** kako biste odmah ažurirali firmver.
- Odredite datum i vrijeme kad želite ažurirati firmver i zatim kliknite **Schedule** kako biste zakazali ažuriranje.

Ažurirani raspored prikazan je u desnom oknu prikaza **Popis za ažuriranje**.

<span id="page-25-1"></span><span id="page-25-0"></span>Ako postoji ažuriranje za firmver pametnog uređaja odabranog projektora, prikazuje se i ažuriranje firmvera pametnog uređaja (samo primjenjivi modeli).

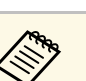

- Za promjenu rasporeda ažuriranja odaberite raspored u desnom oknu i kliknite **Uredi**.
	- Za brisanje rasporeda ažuriranja odaberite raspored u desnom oknu i kliknite **Izbriši**.
	- U desnom oknu prikaza **Popis za ažuriranje** možete vidjeti do 500 rasporeda. Kad broj rasporeda premaši 500, prema potrebi rasporedi se brišu počevši od najstarijeg.
	- Za brisanje svih dovršenih rasporeda desni klik na bilo koje mjesto u desnom oknu i odaberite **Izbriši stare rasporede**.

Firmver se ažurira onog datuma i u vrijeme koje ste odredili i uključit će se LED pokazivač na projektoru. Nakon završetka ažuriranja firmvera, projektor se isključuje i pokreće način na čekanju. Tijekom ažuriranja možete provjeriti status ažuriranja firmvera izbornika u desnom oknu prikaza **Popis za ažuriranje**.

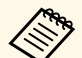

- Ne zatvarajte softver Epson Projector Management tijekom<br>ažuriranja firmvera ažuriranja firmvera.
	- Ako pokušate zatvoriti softver Epson Projector Management dok je u pripremi zakazano ažuriranje, pojavit će se poruka za potvrdu. Postupci zakazanog ažuriranja izvršavaju se samo tijekom rada softvera Epson Projector Management.
	- Nakon ažuriranja firmvera možda će biti potrebno ponovno konfigurirati postavke mreže projektora jer postupak ažuriranja firmvera može promijeniti postavke mreže.

### **Ažuriranje na novi firmver preuzeto na vaše računalo**

Firmver možete ažurirati ručnim preuzimanjem datoteke firmvera.

Za dodatne informacije o dohvaćanju firmvera projektora obratite se najbližoj Epsonovoj službi za podršku.

a Kliknite ikonu **Popis za ažuriranje** na glavnom zaslonu Epson Projector Management kako biste otvorili prikaz **Popis za ažuriranje**.

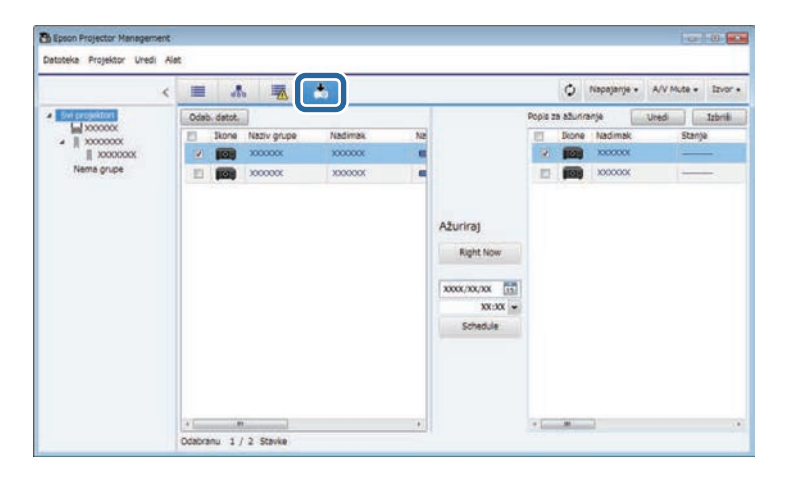

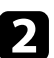

**b** Kliknite Odab. datot. za odabir datoteke firmvera. Pojavljuje se zaslon **Podaci o datoteci**.

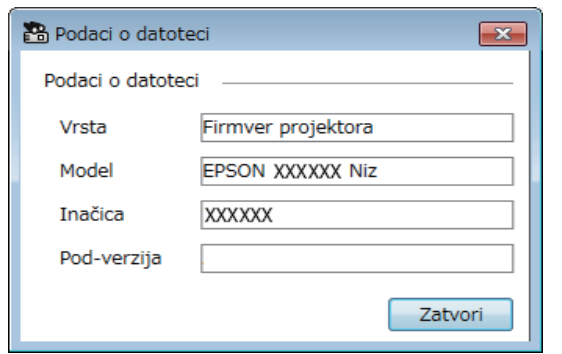

c Potvrdite podatke o datoteci i kliknite **Zatvori**.

Projektori koje je moguće ažurirati uporabom te datoteke firmvera pojavit će se u lijevom oknu prikaza **Popis za ažuriranje**.

d Odaberite projektor koji želite ažurirati. Moguće je odabrati više projektora ili sve projektore odabirom odgovarajućih potvrdnih okvira.

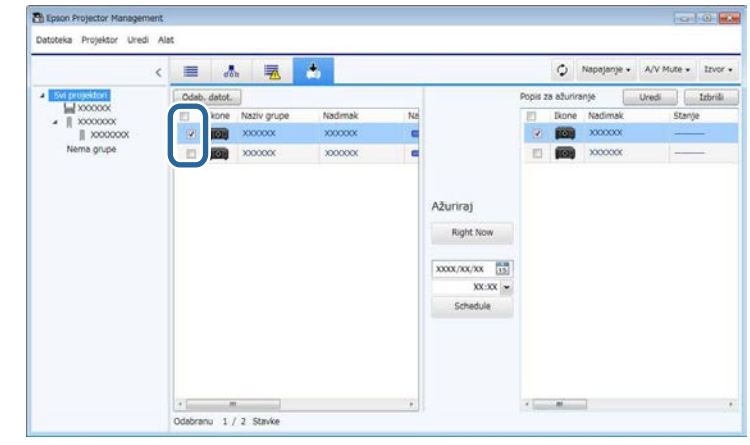

- e Za ažuriranje firmvera izbornika odaberite jedan od sljedećih načina.
	- Kliknite **Right Now** kako biste odmah ažurirali firmver.
	- Odredite datum i vrijeme kad želite ažurirati firmver i zatim kliknite **Schedule** kako biste zakazali ažuriranje.

Ažurirani raspored prikazan je u desnom oknu prikaza **Popis za ažuriranje**.

Ako postoji ažuriranje za firmver pametnog uređaja odabranog projektora, prikazuje se i ažuriranje firmvera pametnog uređaja (samo primjenjivi modeli).

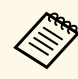

- a Za promjenu rasporeda ažuriranja odaberite raspored u desnom oknu i kliknite **Uredi**.
	- Za brisanje rasporeda ažuriranja odaberite raspored u desnom oknu i kliknite **Izbriši**.
	- U desnom oknu prikaza **Popis za ažuriranje** možete vidjeti do 500 rasporeda. Kad broj rasporeda premaši 500, prema potrebi rasporedi se brišu počevši od najstarijeg.
	- Za brisanje svih dovršenih rasporeda desni klik na bilo koje mjesto u desnom oknu i odaberite **Izbriši stare rasporede**.

# **Ažuriranje firmvera <sup>28</sup>**

Firmver se ažurira onog datuma i u vrijeme koje ste odredili i uključit će se LED pokazivač na projektoru. Nakon završetka ažuriranja firmvera, projektor se isključuje i pokreće način na čekanju. Tijekom ažuriranja možete provjeriti status ažuriranja firmvera izbornika u desnom oknu prikaza **Popis za ažuriranje** .

- **College**
- Ne zatvarajte softver Epson Projector Management tijekom ažuriranja firmvera.
- Ako pokušate zatvoriti softver Epson Projector Management dok je u pripremi zakazano ažuriranje, pojavit će se poruka za potvrdu. Postupci zakazanog ažuriranja izvršavaju se samo tijekom rada softvera Epson Projector Management.
- Nakon ažuriranja firmvera možda će biti potrebno ponovno konfigurirati postavke mreže projektora jer postupak ažuriranja firmvera može promijeniti postavke mreže.

# **Skupno kopiranje postavki izbornika projektora <sup>29</sup>**

<span id="page-28-1"></span><span id="page-28-0"></span>Postavke izbornika možete kopirati na drugi projektor ili više njih koji su isti model i imaju istu verziju firmvera. To omogućava brzo dupliciranje postavki izbornika projektora postupkom skupnog podešavanja.

<span id="page-28-2"></span>Postavke izbornika možete odmah kopirati postupkom skupnog podešavanja ili zakazati vrijeme kad ih želite kopirati.

Kad kopirate postavke izbornika, provjerite sljedeće:

- Projektor je povezan pomoću sustava kabelske mreže.
- Projektor je uključen ili je **Način na čekanju** projektora postavljen na **Komunik. uklj**.

Ne kopiraju se sve postavke izbornika na drugi projektor, kao na primjer sljedeće.

- Postavke izbornika **Mreža** (osim izbornika **Pošta** i izbornika **Ostalo**)
- Postavke **Vrijeme lampice** i **Status** u izborniku **Info**

skupnog podešavanja prije podešavanja postavki Izvršite postupak skupnog podešavanja prije podešavanja postavki<br>Silke, kao što je geometrija slike. Vrijednosti za podešavanje slike primjenjuje se i na druge projektore, a podešavanja koja izvršite prije provođenja postupka skupnog podešavanja bit će prepisane novima.

> Prilikom kopiranja postavki izbornika s jednog na drugi projektor, kopirat će se i korisnički logotip. Ne registrirajte podatke kao što je primjerice korisnički logotip koje ne želite dijeliti između više projektora.

# **Oprez**

- Nije moguće koristiti projektor tijekom skupnog kopiranja postavki izbornika projektora.
- Ne isključujte kabel za napajanje projektora tijekom kopiranja postavki izbornika. Ako se projektor neočekivano isključi tijekom kopiranja, konfiguracija možda neće biti ispravno upisana što može prouzročiti neispravnost projektora. Epson ne snosi odgovornost za kvarove tijekom skupnog podešavanja i troškove popravka zbog nestanka napajanja, komunikacijskih grešaka i drugih problema koji mogu uzrokovati te kvarove.

#### **B** Srodne poveznice

- ["Preuzimanje konfiguracijske datoteke projektora" str.29](#page-28-2)
- ["Kopiranje konfiguracijske datoteke projektora" str.30](#page-29-1)

### **Preuzimanje konfiguracijske datoteke projektora**

Možete preuzeti konfiguracijsku datoteku koja sadrži postavke izbornika s projektora kako biste ih kopirali na drugi projektor.

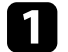

a Kliknite ikonu **Popis za ažuriranje** na glavnom zaslonu Epson Projector Management kako biste otvorili prikaz **Popis za ažuriranje**.

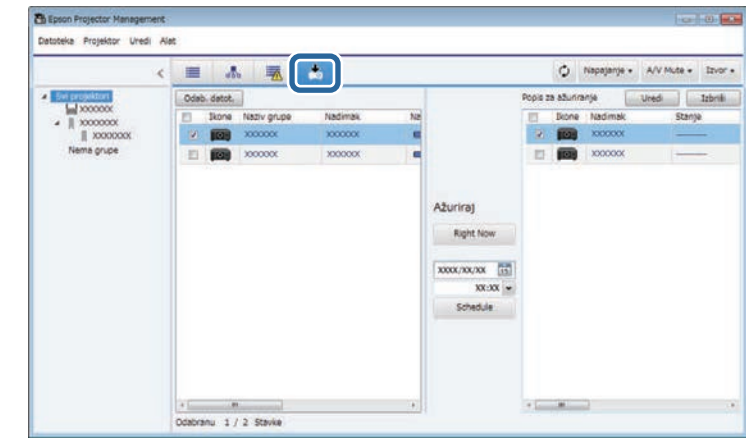

- b U lijevom oknu prikaza **Popis za ažuriranje** desnim klikom označite projektor s kojeg želite kopirati postavke izbornika i odaberite **Prikupi Podatke za konfiguraciju projektora**.
- 

c Odaberite mapu u koju želite preuzeti konfiguracijsku datoteku izbornika projektora.

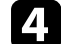

d Odaberite neku od sljedećih opcija:

- Kliknite **Right Now** kako biste odmah preuzeli konfiguracijsku datoteku.
- Odredite datum i vrijeme kad želite preuzeti konfiguracijsku datoteku i zatim kliknite **Schedule** kako biste zakazali preuzimanje.

Status preuzimanja možete provjeriti u desnom oknu prikaza **Popis za ažuriranje**.

Nakon završetka preuzimanja projektor se isključuje i pokreće način na čekanju.

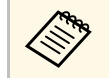

**EMPAN** Kada preuzetu datoteku pohranite na USB izbrisivi memorijski<br>pogon i pomoću te datoteke kopirate postavke izbornika naziv datoteke mora odgovarati sljedećim konvencijama.

- Koriste se samo znakovi od jednog bajta.
- Naziv datoteke započinje s "PJCONFDATA".

### <span id="page-29-1"></span><span id="page-29-0"></span>**Kopiranje konfiguracijske datoteke projektora**

Nakon preuzimanja konfiguracijske datoteke koja sadrži postavke izbornika jednog projektora, možete ih kopirati na drugi projektor.

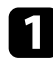

a Kliknite ikonu **Popis za ažuriranje** na glavnom zaslonu Epson Projector Management kako biste otvorili prikaz **Popis za ažuriranje**.

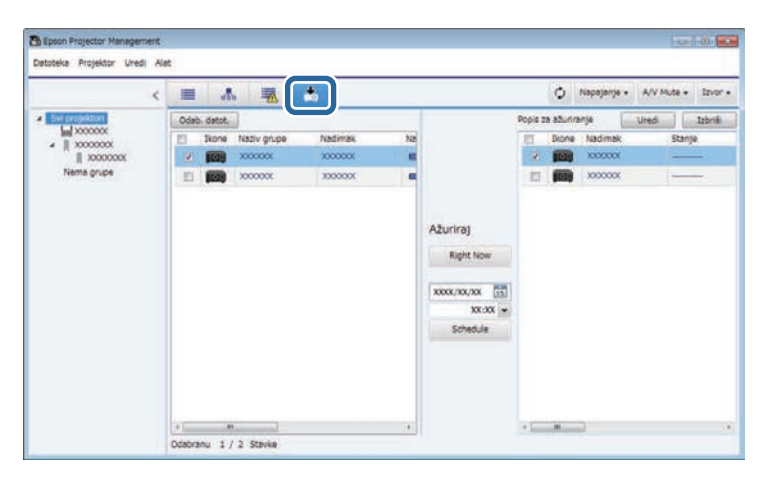

Pojavljuje se zaslon **Podaci o datoteci**.

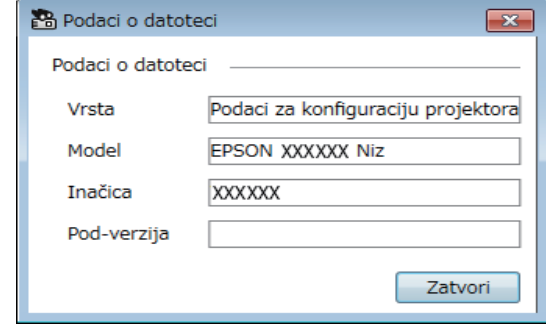

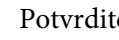

#### c Potvrdite podatke o datoteci i kliknite **Zatvori**.

Projektori koje je moguće ažurirati uporabom te konfiguracijske datoteke pojavit će se u lijevom oknu prikaza **Popis za ažuriranje**.

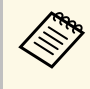

a Možete ažurirati samo projektore koji su isti model i imaju istu verziju firmvera kao projektor s kojeg ste dobili konfiguracijsku datoteku.

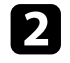

b Kliknite **Odab. datot.** za odabir konfiguracijske datoteke koju ste preuzeli.

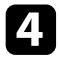

d Odaberite projektor na koji želite kopirati konfiguracijsku datoteku. Moguće je odabrati više projektora ili sve projektore odabirom odgovarajućih potvrdnih okvira.

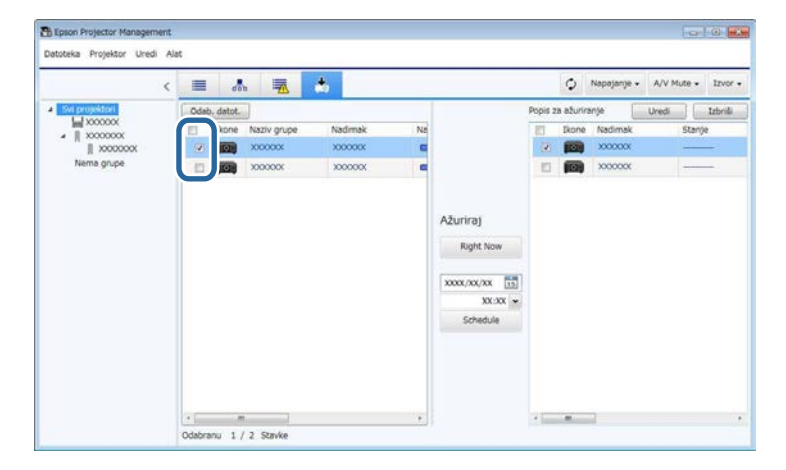

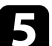

**E Za kopiranje postavki izbornika odaberite jedan od sljedećih načina.** 

- Kliknite **Right Now** kako biste odmah započeli kopirati postavke izbornika.
- Odredite datum i vrijeme kad želite kopirati postavke i zatim kliknite **Schedule** kako biste zakazali ažuriranje.

Ažurirani raspored prikazan je u desnom oknu prikaza **Popis za ažuriranje**.

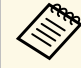

• Za promjenu rasporeda kopiranja odaberite raspored u<br>desnom oknu i kliknite U**redi** desnom oknu i kliknite **Uredi**.

- Za brisanje rasporeda kopiranja odaberite raspored u desnom oknu i kliknite **Izbriši**.
- U desnom oknu prikaza **Popis za ažuriranje** možete vidjeti do 500 rasporeda. Kad broj rasporeda premaši 500, prema potrebi rasporedi se brišu počevši od najstarijeg.
- Za brisanje svih dovršenih rasporeda desni klik na bilo koje mjesto u desnom oknu i odaberite **Izbriši stare rasporede**.

Postavke izbornika kopiraju se onog datuma i u vrijeme koje ste odredili i uključit će se LED pokazivač na projektoru. Nakon završetka postupka, projektor se isključuje i pokreće način na čekanju. Tijekom kopiranja možete provjeriti status kopiranja izbornika u desnom oknu prikaza **Popis za ažuriranje**.

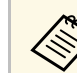

- Ne zatvarajte softver Epson Projector Management tijekom kopiranja<br>postavki izbornika postavki izbornika.
	- Ako pokušate zatvoriti softver Epson Projector Management dok je u pripremi zakazano kopiranje, pojavit će se poruka za potvrdu. Postupci zakazanog kopiranja izvršavaju se samo tijekom rada softvera Epson Projector Management.

# <span id="page-31-0"></span>**Upotreba dodatnih funkcija**

Slijedite ove upute za korištenje dodatnih funkcija dostupnih sa softverom Epson Projector Management.

#### **B** Srodne poveznice

- ["Planiranje događaja projektora" str.33](#page-32-0)
- ["Namještanje postavki sigurnosti" str.35](#page-34-0)
- ["Slanje obavijesti e-poštom" str.36](#page-35-0)
- ["Message Broadcasting" str.37](#page-36-0)
- ["Izvoz profila za softver Epson iProjection" str.41](#page-40-0)
- ["Spremanje datoteka zapisnika projektora" str.42](#page-41-0)
- ["Ažuriranje registrirane informacije" str.43](#page-42-0)

# **Planiranje događaja projektora <sup>33</sup>**

<span id="page-32-0"></span>Možete automatski zakazati događaje na projektoru.

Projektor će izvršiti sljedeće postupke na zadani datum i vrijeme u postavljenom rasporedu.

- Napajanje Uključeno/isključivanje
- A/V Mute
- Izmjena ulaznih izvora
- Message Broadcasting
- Autom. postavljanje (Dostupno samo za projektore koji podržavaju značajke **Kalibracija boje**, **Uklapanje zaslona**, **Kalibracija svjetla** ili **Način osvježavanja**.)

Kako bi se planirani događaj izvršio u planirano vrijeme softver Epson Projector Management treba raditi na računalu.

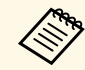

a Na ovom zaslonu nije moguće zakazati ažuriranje firmvera. To možete zakazati na prikazu **Popis za ažuriranje**.

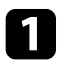

a Odaberite stavku **Alat** iz trake izbornika, a zatim odaberite postavke rasporeda odabirom **Raspored** > **Raspored postavki**.

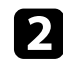

b Odaberite projektore ili grupe za koje želite odrediti termin određenog događaja.

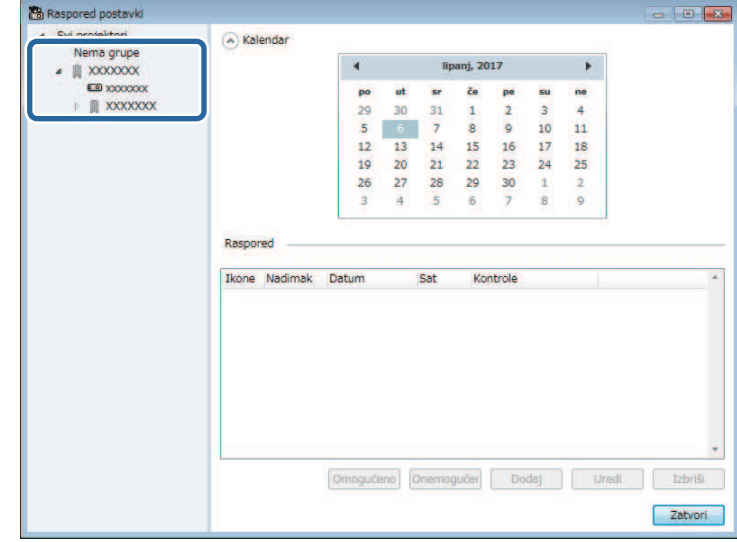

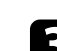

c Odaberite **Dodaj**.

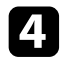

d Odaberite datum i vrijeme za planirani događaj, a zatim odaberite postupak koji želite izvršiti.

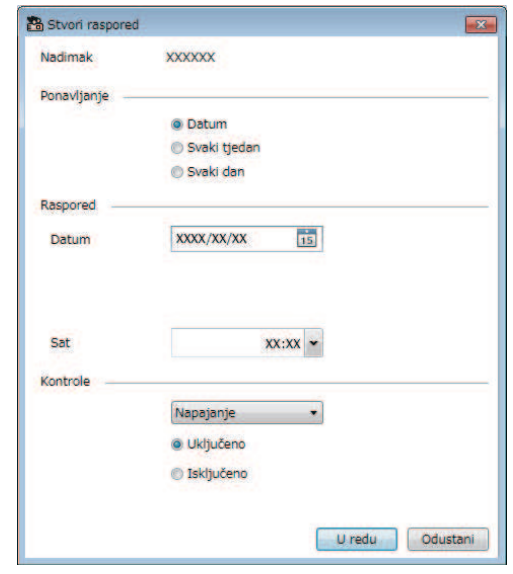

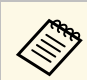

• Ako odredite termin događaja za koji projektor mora biti<br>uključen, potonji će se automatski uključiti, čak i ako ne zadate događaj uključivanja napajanja.

- Prije aktiviranja značajke **Autom. postavljanje**, pustite da projicirana slika postane svijetla, bez bilo kakvog treperenja. Pobrinite se da odaberete događaj uključivanja prije događaja **Autom. postavljanje** kako biste omogućili da projicirana slika postane svijetla.
- Uključite sve projektore prije uporabe značajke **Autom. postavljanje**. Pobrinite se da odaberete događaj uključivanja za sve projektore na kojim želite koristiti značajku **Autom. postavljanje**.

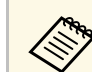

- a Ako želite urediti raspored događaja, odaberite određeni događaj na zaslonu **Raspored postavki** pa odaberite opciju **Uredi**.
	- Ako želite ukloniti planirani događaj, odaberite određeni događaj na zaslonu **Raspored postavki** pa odaberite opciju **Izbriši**.
	- Ako planirani događaj želite omogućiti/onemogućiti bez njegova uklanjanja s popisa, odaberite događaj na zaslonu **Raspored postavki** pa odaberite **Omogućeno**/**Onemogućeno**.
	- Ako želite omogućiti/onemogućiti sve planirane događaje, odaberite stavku **Alat** u traci izbornika, zatim odaberite **Raspored**, a na kraju odaberite **Omogući Raspored**/**Onemogući Raspored**.

#### **B** Srodne poveznice

- ["Svojstva projektora Raspored" str.56](#page-55-1)
- ["Ažuriranje firmvera i kopiranje postavki izbornika" str.24](#page-23-1)

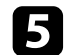

**e S** Odaberite **U redu** kako biste spremili postavke.

Raspored događaja je spremljen.

<span id="page-34-0"></span>Sigurnost softvera Epson Projector Management možete povećati ograničavanjem pristupa aplikaciji i sprječavajući ostale osobe da mijenjaju postavke.

#### **B** Srodne poveznice

- ["Postavljanje lozinke" str.35](#page-34-3)
- ["Ograničavanje korištenja aplikacije" str.35](#page-34-4)

# <span id="page-34-3"></span><span id="page-34-1"></span>**Postavljanje lozinke**

Možete postaviti lozinku koja se unosi prilikom pokretanja aplikacije ili kada je omogućena funkcija zaključavanja aplikacije.

<span id="page-34-2"></span>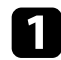

a Odaberite stavku **Alat** u traci izbornika i odaberite **Postavljanje okruženja**.

#### b Odaberite karticu **Opće**.

#### <span id="page-34-4"></span>c Odaberite stavku **Lozinka**.

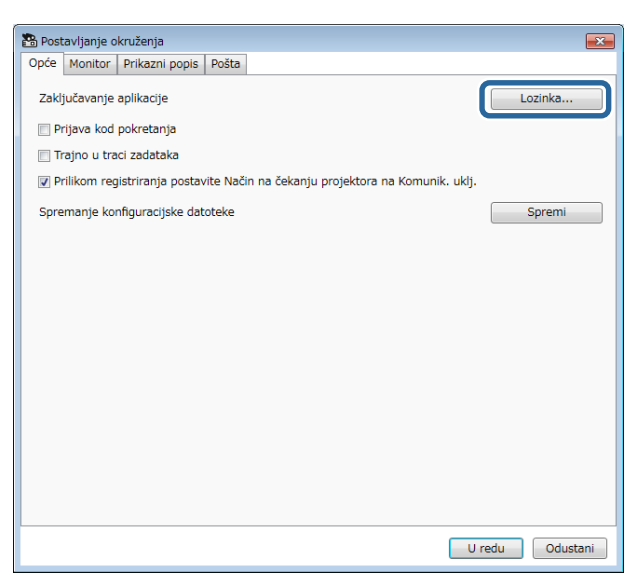

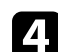

#### Učinite nešto od sljedećeg.

- Prvo kreiranje lozinke: ostavite praznim polje **Stara lozinka**.
- Promjena stare lozinke: unesite postojeću lozinku u polje **Stara lozinka**.
- 
- e Unesite novu lozinku u polje **Nova lozinka**. Lozinka se može sastojati od najviše 16 alfanumeričkih znakova.
- f Ponovno unesite istu lozinku u polje **Nova lozinka (potvrda)**.
- g Kliknite **U redu**.

Lozinka će se spremiti.

# **Ograničavanje korištenja aplikacije**

Funkcije aplikacije možete zaključati tako da im ne može pristupiti treća strana.

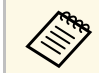

Ako ste postavili lozinku, morat ćete je unijeti za otključavanje<br>aplikacije. Korištenje lozinke povećava sigurnost aplikacije.

Otvorite izbornik **Alat** pa odaberite **Zaključavanje aplikacije**.

Aplikacije će se zaključati i neće biti moguće radnje, osim otvaranje i zatvaranja te onemogućavanja zaključavanja aplikacije.

Za otključavanje aplikacije otvorite izbornik **Alat** i odaberite opciju **Otključavanje aplikacije**. Ako niste postavili lozinku, ova polja možete ostaviti praznima i samo kliknite **U redu** u prozoru pa unesite lozinku.

# **Slanje obavijesti e-poštom <sup>36</sup>**

<span id="page-35-0"></span>Softver možete konfigurirati kako bi vam e-poštom poslao upozorenje ako postoji problem s projektorom ili ako softver otkrije zamjenu registriranog projektora nekim drugim. Softver vam može poslati i e-poštu s obavijesti o povratku projektora u normalno stanje.

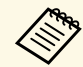

• Ako se projektor isključi zbog kritičnog kvara, nećete moći dobiti<br>upozorenie putem e-pošte upozorenje putem e-pošte.

> • Vrste problema o kojima se obavještava e-poštom razlikuju se među projektorima.

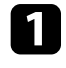

a Odaberite stavku **Alat** u traci izbornika i odaberite **Postavljanje okruženja**.

b Odaberite karticu **Pošta**.

codaberite sve potrebne postavke.

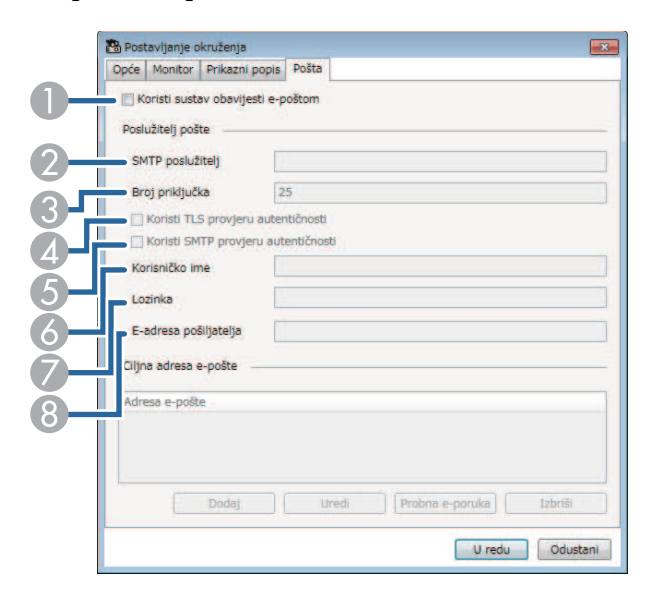

A Odaberite kako biste omogućili obavijesti e-poštom, čime omogućujete unos potrebnih informacija.

- $\Omega$  Unesite naziv SMTP poslužitelja ili IP adresu SMTP poslužitelja projektora.
- $\Omega$  Odaberite broj priključka SMTP poslužitelja koristeći brojeve od 1 do 65535. Zadana vrijednost je 25.
- **A** Odaberite kako biste omogućili TLS provjeru autentičnosti.
- EOdaberite kako biste omogućili SMTP provjeru autentičnosti.
- FUnesite korisničko ime za SMTP provjeru autentičnosti.
- GUnesite lozinku za SMTP provjeru autentičnosti.
- $\odot$  Unesite adresu e-pošte za koju želite da se prepoznaje kao pošiljatelj. Možete unijeti do 512 alfanumeričkih znakova.
- d Odaberite **Dodaj**, odaberite adrese e-pošte primatelja, a zatim odaberite vrstu obavijesti e-poštom koju želite da isti primaju.

#### **e** Odaberite **U** redu.

Prikazat će se zaslon **Postavljanje okruženja**. Ponovite korake 4 i 5 za dodavanje adresa e-pošte primatelja. Možete registrirati do 10 adresa epošte.

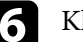

#### f Kliknite **Probna e-poruka**.

Ako ne primite probnu e-poruku, provjerite jesu li sve postavke u kartici **Pošta** ispravne.

g Odaberite **U redu** kako biste spremili postavke.

#### **B** Srodne poveznice

- ["Rješenja u slučaju da se ne primaju poruke upozorenje e-poštom putem](#page-46-4) [mreže" str.47](#page-46-4)
- ["Postavljanje okruženja Pošta" str.61](#page-60-1)

<span id="page-36-0"></span>Možete distribuirati slike i tekstualne poruke različitim projektorima u svrhu istovremenog prikaza na tim projektorima. Informacije možete distribuirati odmah ili na određenim datum i vrijeme, pomoću značajke rasporeda.

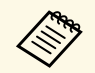

Provjerite je li razlučivost datoteke sa slikom između 50  $\times$  50 i 1920  $\times$  1200 piksela 1200 piksela.

• Provjerite ima li tekst 1024 ili manje znakova.

# **Oprez**

Nemojte se pouzdati u slanje hitnih poruka u slučajnu nužde putem značajke Message Broadcasting. Umjesto toga, koristite druge metode za slanje hitnih poruka. Epson ne jamči brzinu, pouzdanost i točnost poslanih poruka pomoću ove značajke; također, tvrtka Epson ne odgovara za bilo koju vrstu gubitaka, oštećenja i ozljeda proizašlih iz upotrebe značajke.

#### **B** Srodne poveznice

- ["Trenutačno emitiranje poruke" str.37](#page-36-2)
- ["Emitiranje poruke na određeni datum i vrijeme" str.38](#page-37-1)

### <span id="page-36-2"></span><span id="page-36-1"></span>**Trenutačno emitiranje poruke**

Možete odmah distribuirati slike i tekstualne poruke različitim projektorima u svrhu istovremenog prikaza na tim projektorima.

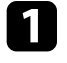

a Odaberite stavku **Alat** u traci izbornika, a zatim odaberite **Message Broadcasting**.

**b** Odaberite projektor ili grupu za koju želite da primi distribuiranu poruku.

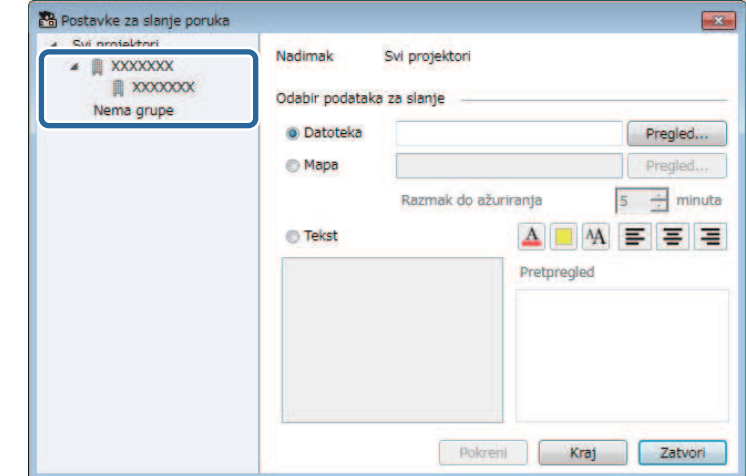

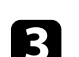

c Odaberite vrstu informacija koje će se distribuirati.

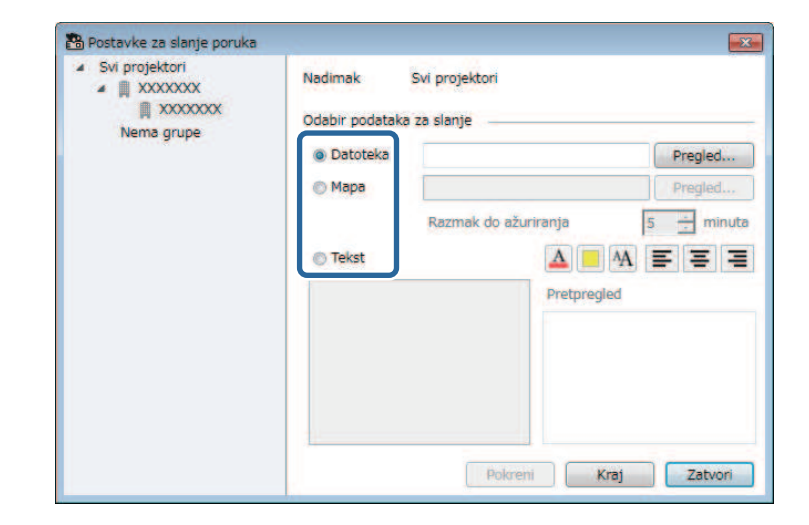

# **Message Broadcasting <sup>38</sup>**

- Odaberite **Mapa** ako želite distribuirati sve JPEG datoteke u određenoj mapi.
- Odaberite **Tekst** ako želite distribuirati tekstualnu poruku.

#### 4 Odaberite potrebne postavke.

- Ako ste odabrali opciju **Datoteka**, odaberite **Pregled** kako biste odabrali datoteku koju želite distribuirati.
- Ako ste odabrali opciju **Mapa**, odaberite **Pregled** kako biste odabrali mapu koja sadrži datoteke koje želite distribuirati. Namjestite postavku **Razmak do ažuriranja** na vrijednost između 1 i 30 minuta za automatsko prebacivanje prikazane slike.
- Ako ste odabrali **Tekst**, unesite poruku u tekstualni okvir i odaberite dostupne postavke stila.

#### e Odaberite **Pokreni**.

Slike ili tekstualna poruka koju ste odabrali će projicirati odabranih projektori ili grupe.

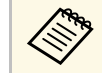

a Projektor će odmah prekinuti projekciju s drugih izvora i prijeći<br>projektor će odmah prekinuti projekciju s drugih izvora i prijeći na distribuirani sadržaj.

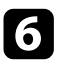

f Odaberite **Kraj** ako želite prekinuti prikaz distribuirane slike ili poruke.

# <span id="page-37-1"></span><span id="page-37-0"></span>**Emitiranje poruke na određeni datum i vrijeme**

Možete distribuirati slike i tekstualne poruke različitim projektorima u svrhu istovremenog prikaza na tim projektorima na određeni datum ili u određeno vrijeme.

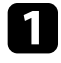

a Odaberite stavku **Alat** iz trake izbornika, a zatim odaberite postavke rasporeda odabirom **Raspored** > **Raspored postavki**.

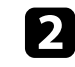

**b Odaberite projektor ili grupu za koju želite da primi distribuiranu** poruku.

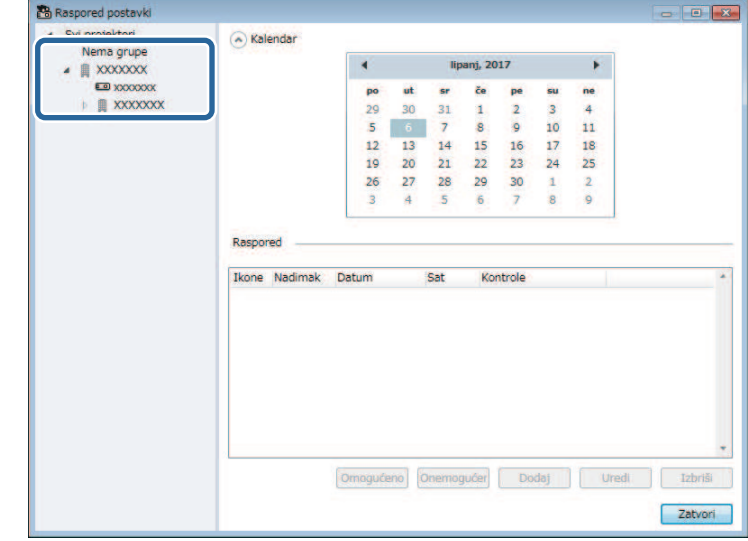

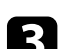

c Odaberite **Dodaj**.

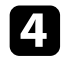

d Odaberite datum i vrijeme emitiranja poruke, zatim odaberite stavku **Message Broadcasting** u području **Kontrole**.

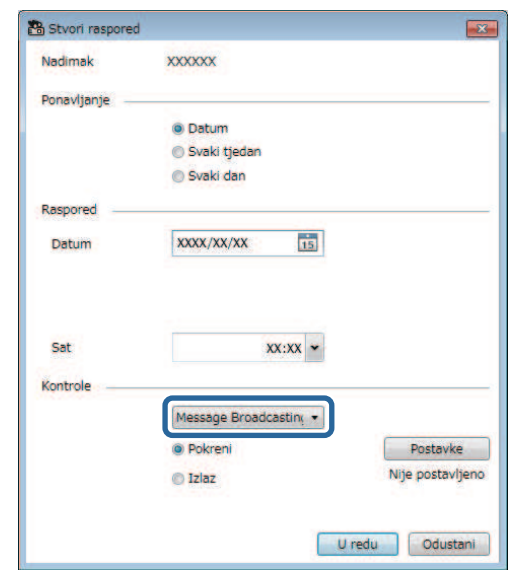

e Odaberite **Pokreni**, a zatim odaberite **Postavke**.

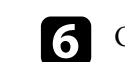

f Odaberite vrstu informacija koje će se distribuirati.

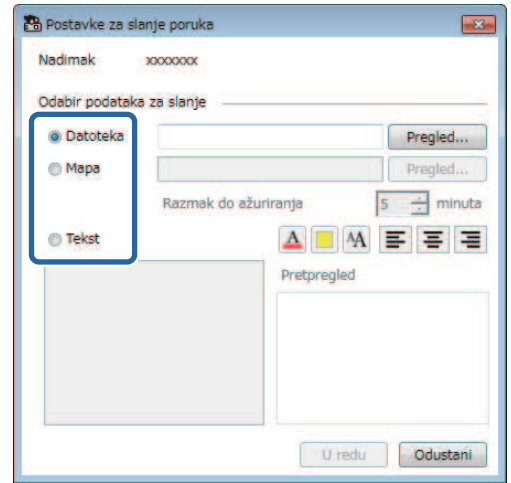

- Odaberite **Datoteka** ako želite distribuirati jednu JPEG datoteku.
- Odaberite **Mapa** ako želite distribuirati sve JPEG datoteke u određenoj mapi.
- Odaberite **Tekst** ako želite distribuirati tekstualnu poruku.

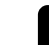

**g Odaberite potrebne postavke.** 

- Ako ste odabrali opciju **Datoteka**, odaberite **Pregled** kako biste odabrali datoteku koju želite distribuirati.
- Ako ste odabrali opciju **Mapa**, odaberite **Pregled** kako biste odabrali mapu koja sadrži datoteke koje želite distribuirati. Namjestite postavku **Razmak do ažuriranja** na vrijednost između 1 i 30 minuta za automatsko prebacivanje prikazane slike.
- Ako ste odabrali **Tekst**, unesite poruku u tekstualni okvir i odaberite dostupne postavke stila.

#### h Odaberite **U redu**.

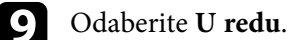

# **Message Broadcasting <sup>40</sup>**

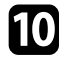

j Ponovite korake 2 do 4 i zadajte datum i vrijeme prekida emitiranja poruke.

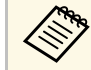

Ako ne zadate datum i vrijeme prestanka emitiranja poruke,<br>
projektor će neprekidno projicirati distribuiranu poruku.

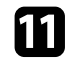

k Odaberite **Izlaz**, a zatim odaberite **U redu** .

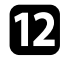

l Odaberite **Zatvori** za spremanje postavki rasporeda i postavki za slanje poruka.

Na zadani datum i u zadano vrijeme, slike ili tekstualna poruka koje/u ste postavili će projicirati odabrani projektori ili grupe.

<span id="page-40-0"></span>Možete izvesti informacije o projektoru za grupu projektora registriranih u softveru Epson Projector Management i uvesti ih u obliku profila u softver Epson iProjection.

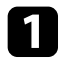

a Odaberite **Datoteka** u traci izbornika, a zatim odaberite **Izvesti** > **Epson iProjection profil** .

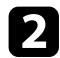

**b** Odaberite grupu projektora koju želite izvesti.

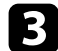

c Odaberite **U redu** za pohranu .mplist datoteke.

- a Pogledajte *Vodiču za upotrebu softvera Epson iProjection (Windows/Mac)* za pojedinosti o uvozu informacija o projektoru u softver Epson iProjection.
	- Možda neće biti mogući pravilno uvesti profil što ovisi o statusu registracije izvezenih projektora.

<span id="page-41-0"></span>Odabrane informacije možete spremiti kao povijest korištenja projektora i povijest pogrešaka u datoteku zapisnika u mapi po vašem izboru. (Dostupno samo na Epsonovim projektorima.) Datoteka zapisnika sprema se kao zasebna zip datoteka.

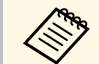

• Informacije zapisnika prikupljaju se samo tijekom rada softvera<br>Enson Projector Management. Epson Projector Management.

- Softver Epson Projector Management će zadano spremati informacije zapisnika za zadnja tri mjeseca. Razdoblje spremanja zapisnika možete promijeniti u postavkama **Spremanje zapisnika** na kartici **Monitor** na zaslonu **Postavljanje okruženja**.
- Tip zapisnika kojeg sprema softver Epson Projector Management ovisi o modelima projektora.

a Odaberite **Datoteka** u traci izbornika, a zatim odaberite **Spremanje zapisnika**.

Prikazat će se zaslon **Spremanje zapisnika**.

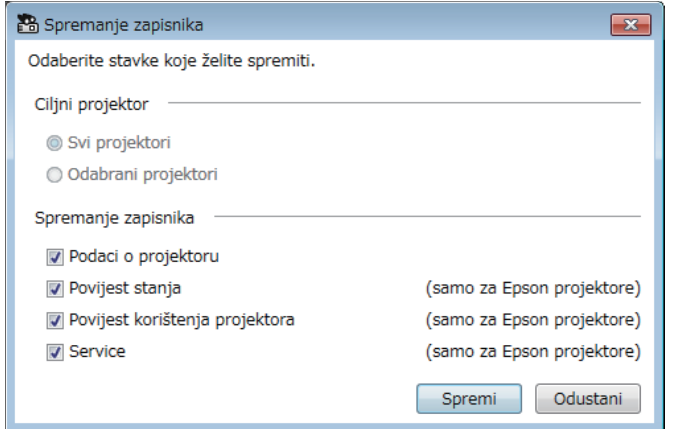

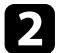

**D** Odaberite ciljni projektor.

• Odaberite **Svi projektori** ako želite uključiti sve registrirane projektore.

• Odaberite **Odabrani projektori** ako želite uključiti samo odabrane projektore.

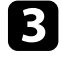

c Odaberite tip informacija za koje želite da se spremaju u datoteku zapisnika, a zatim odaberite **Spremi**.

d Odredite izlaznu mapu i naziv datoteke, a zatim odaberite **Spremi**. Zip datoteka izradit će se u zadanoj mapi.

<span id="page-42-0"></span>Kad zamijenite registrirani projektor, softver će ga automatski otkriti i prikazati poruku. Kad se poruka pojavi moći ćete ažurirati registrirane informacije.

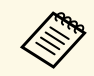

Svaki zakazani događaj pridružen zamijenjenom projektoru ostat će i dalja omogućen dalje omogućen.

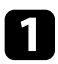

a Na glavnom zaslonu softvera Epson Projector Management odaberite zamijenjeni projektor. Moguće je odabrati više projektora ili sve projektore odabirom odgovarajućih potvrdnih okvira.

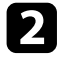

b Kliknite desnom tipkom miša na bilo koji odabrani projektor na popisu i odaberite **Prilagodba zamijenjenog projektora** .

Dobit ćete upit želite li prije zamjene projektora pohraniti podatke o povijesti. Ako ćete podatke povijesti koristiti za analizu odaberite **Da** . Ako ih nećete analizirati preporučujemo odabir **Ne** .

Ako ste omogućili obavijesti e-poštom nakon završetka ažuriranja dobit ćete e-poštu s potvrdom.

# <span id="page-43-0"></span>**Rješavanje problema**

U sljedećim odjeljcima potražite rješenje problema koji se mogu pojaviti pri upotrebi softvera Epson Projector Management.

#### **B** Srodne poveznice

- ["Rješavanje problema s mrežnom vezom" str.45](#page-44-0)
- ["Rješavanje problema s nadzorom i upravljanjem" str.47](#page-46-0)
- ["Rješavanje problema ažuriranja firmvera" str.49](#page-48-0)

<span id="page-44-2"></span><span id="page-44-0"></span>Pokušajte s ovim rješenjima ovisno o vašem mrežnom okruženju.

- **B** Srodne poveznice
- ["Rješenja kada ne možete pronaći povezane projektore \(kabelska veza\)"](#page-44-3) [str.45](#page-44-3)
- <span id="page-44-4"></span>• ["Rješenja kada ne možete pronaći povezane projektore \(bežična veza\)" str.45](#page-44-4)

## <span id="page-44-1"></span>**Rješenja kada ne možete pronaći povezane projektore (kabelska veza)**

<span id="page-44-3"></span>Kad ne možete pronaći projektor putem mreže koristeći kabelsku vezu, pokušajte sljedeća rješenja. Ako ne možete riješiti problem, obratite se administratoru mreže.

• Čvrsto spojite mrežni kabel.

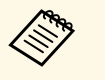

- a Upotrijebite komercijalno dostupan kabel 100BASE-TX ili 10BASE-T LAN.
- Radi sprječavanja neispravnosti koristite oklopljeni LAN kabel kategorije 5 ili više.
- Provjerite mrežne postavke projektora.
- Postavite **DHCP** na **Isključeno**. Ako je **DHCP** postavljen na **Uključeno**, možda će biti potrebno neko vrijeme dok LAN uđe u stanje pripravnosti ako nije pronađen niti jedan DHCP poslužitelj.
- Točno podesite IP adresu, masku podmreže i adresu pristupnika za pristupnu točku i projektor.
- Zatvorite izbornik postavki mreže na projektoru.
- Provjerite mrežne postavke računala.
- Omogućite LAN postavke na računalu.
- Isključite vatrozid. Ako ga ne želite isključiti, registrirajte vatrozid kao iznimku. Provedite potrebna podešavanja za otvaranje ulaza. Ulazi koje koristi ovaj softver su "56181" (TCP).

#### **B** Srodne poveznice

• ["Podešavanje projektora za povezivanje kabelskim LAN-om" str.11](#page-10-3)

# **Rješenja kada ne možete pronaći povezane projektore (bežična veza)**

Kad ne možete pronaći projektor putem mreže koristeći bežičnu vezu, pokušajte sljedeća rješenja. Ako ne možete riješiti problem, obratite se administratoru mreže.

- Provjerite stanje vanjskih uređaja koji se koriste za mrežnu vezu ili okolinu u kojoj se nalaze mrežni uređaji i projektor.
- Čvrsto priključite navedenu jedinicu za bežični LAN na projektor. Pogledajte *Priručnik za uporabu* projektora za više pojedinosti.
- Provjerite postoje li prepreke između pristupne točke i računala ili projektora i promijenite njihov položaj kako biste poboljšali komunikaciju. Ponekad zatvorene prostorije sprječavaju pronalazak projektora tijekom traženja.
- Provjerite jesu li pristupna točka i računalo ili projektor previše udaljeni. Pomaknite ih bliže i ponovno pokušajte s povezivanjem.
- Provjerite da nema smetnji s dugih uređaja poput Bluetooth uređaja ili mikrovalne pećnice. Udaljite uređaji koji stvara smetnje ili proširite širinu pojasa bežične mreže.
- Postavite jačinu radija za mrežne uređaje na maksimum.
- Točno podesite IP adresu, masku podmreže i adresu pristupnika za pristupnu točku.
- Provjerite podržava li Bežični LAN sustav pristupne točke Bežični LAN sustav projektora.
- Provjerite mrežne postavke projektora.
- Postavite postavku **Način povezivanja** na **Napredno**.
- Postavite računalo, pristupnu točku i projektor na isti SSID.
- Postavite **DHCP** na **Isključeno**. Ako je **DHCP** postavljen na **Uključeno**, možda će biti potrebno neko vrijeme dok LAN uđe u stanje pripravnosti ako nije pronađen niti jedan DHCP poslužitelj.
- Točno podesite IP adresu, masku podmreže i adresu pristupnika za pristupnu točku i projektor.
- Prema potrebi uključite postavku bežične LAN mreže.
- Postavite sustav za bežični LAN tako da zadovoljava standarde koje podržava pristupna točka.
- Kada omogućite postavke sigurnosti, postavite istu lozinku za pristupnu točku, računalo i projektor.
- Zatvorite izbornik postavki mreže na projektoru.
- Provjerite mrežne postavke računala.
- Provjerite koristite li računalo koje ima vezu s bežičnim LAN-om.
- Omogućite podešavanje bežičnog LAN-a ili AirPort na računalu.
- Spojite se na istu pristupnu točku na koju je spojen projektor.
- Isključite vatrozid. Ako ga ne želite isključiti, registrirajte vatrozid kao iznimku. Provedite potrebna podešavanja za otvaranje ulaza. Ulazi koje koristi ovaj softver su "56181" (TCP).
- Provjerite kako niti jedna postavka pristupne točke, kao na primjer ograničenja MAC adrese ili ograničenja priključka ne blokira povezivanje s projektorom.

#### **B** Srodne poveznice

• ["Podešavanje projektora za povezivanje bežičnim LAN-om" str.11](#page-10-4)

<span id="page-46-0"></span>Pokušajte s ovim rješenjima ovisno o vašoj situaciji.

#### **B** Srodne poveznice

- ["Rješenja kada ne možete nadzirati ili upravljati projektorom" str.47](#page-46-5)
- <span id="page-46-2"></span>• ["Rješenja u slučaju da se ne primaju poruke upozorenje e-poštom putem](#page-46-4) [mreže" str.47](#page-46-4)
- ["Rješenja kada ne možete emitirati poruku" str.47](#page-46-6)

# <span id="page-46-4"></span><span id="page-46-1"></span>**Rješenja kada ne možete nadzirati ili upravljati projektorom**

<span id="page-46-5"></span>Isprobajte sljedeća rješenja kada ne možete nadzirati ili upravljati projektorima.

- Provjerite je li projektor uključen i pravilno povezan s mrežom.
- Za praćenje projektora čak i kad su u načinu mirovanja (kad je napajanje isključeno), odaberite **Komunik. uklj.** kao postavku za **Način na čekanju** u izbornicima projektora. Također odaberite ispravnu postavku **Priključak**, ako je potrebno.
- Provjerite je li projektor koji želite nadzirati ili njime upravljati registriran na softver Epson Projector Management.
- Isključite DHCP postavke za projektor. Ako uključite DHCP postavke, IP adresa projektora automatski će se promijeniti, a softver Epson Projector Management neće moći tražiti registrirani projektor.
- <span id="page-46-3"></span>• Nakon vraćanja postavki iz sigurnosne kopije datoteke, izdvojite zip datoteku i kopirajte izdvojene datoteke u sljedeći direktorij.

<span id="page-46-6"></span>C:\ProgramData\SEIKO EPSON CORPORATION\Epson Projector Management

• Ako trebate ponovno instalirati softver, ali nemate sigurnosnu kopiju datoteke, uklonite datoteku pohranjenu u sljedeći direktorij, a zatim ponovno instalirajte softver:

C:\ProgramData\SEIKO EPSON CORPORATION\Epson Projector Management

#### **B** Srodne poveznice

• ["Postavljanje okruženja - Opće" str.59](#page-58-2)

• ["Nadzor i upravljanje projektorima" str.17](#page-16-1)

# **Rješenja u slučaju da se ne primaju poruke upozorenje e-poštom putem mreže**

Ako putem mreže ne primate e-poštu s upozorenjem u vezi problema s projektorom, probajte sa sljedećim rješenjima:

- Provjerite je li projektor uključen i pravilno povezan s mrežom. (Ako se projektor isključi zbog kritičnog kvara, nećete primati upozorenje putem epošte.)
- Za praćenje projektora čak i kad su u načinu mirovanja (kad je napajanje isključeno), odaberite **Komunik. uklj.** kao postavku za **Način na čekanju** u izbornicima projektora. Također odaberite ispravnu postavku **Priključak**, ako je potrebno.
- Provjerite da električna utičnica i izvor napajanja rade ispravno.
- Odaberite **Probna e-poruka** u kartici **Pošta** na zaslonu **Postavljanje okruženja**. Ako ne primite probnu e-poruku, provjerite jesu li sve postavke u kartici **Pošta** ispravne.
- **B** Srodne poveznice
- ["Postavljanje okruženja Pošta" str.61](#page-60-1)

# **Rješenja kada ne možete emitirati poruku**

Ako značajka emitiranja poruke ne radi, isprobajte sljedeća rješenja:

- Provjerite je li projektor uključen i pravilno povezan s mrežom.
- Za praćenje projektora čak i kad su u načinu mirovanja (kad je napajanje isključeno), odaberite **Komunik. uklj.** kao postavku za **Način na čekanju** u izbornicima projektora. Također odaberite ispravnu postavku **Priključak**, ako je potrebno.
- U postavkama vatrozida otvorite UDP ulaz kako bi značajka Message Broadcasting mogla komunicirati putem željenog ulaza. Upute potražite u dokumentaciji softvera vatrozida.

# **Rješavanje problema s nadzorom i upravljanjem <sup>48</sup>**

• Kada pritisnete gumb [Esc] na upravljačkoj ploči projektora ili daljinskom upravljaču kako biste prekinuli emitiranje poruke, značajka emitiranja poruke bit će onemogućena. Ako želite ponovno distribuirati poruke, ponovno pokrenite projektor.

<span id="page-48-0"></span>Pokušajte s ovim rješenjima ovisno o vašoj situaciji.

#### **B** Srodne poveznice

• ["Rješenja kad ne može ažurirati firmver ili kopirati postavke izbornika"](#page-48-2) [str.49](#page-48-2)

# <span id="page-48-1"></span>**Rješenja kad ne može ažurirati firmver ili kopirati postavke izbornika**

- <span id="page-48-2"></span>• Provjerite je li računalo povezano s mrežom.
- Odaberite **Omogući prijem informacija o ažuriranjima firmvera** na kartici **Monitor** na zaslonu **Postavljanje okruženja** .
- Provjerite je li softver Epson Projector Management radio u vrijeme zakazanog ažuriranja.
- Ako je način rada projektora **Način na čekanju** postavljen na **Komunik. isklj.** i projektor je isključen, firmver nije moguće ažurirati, a postavke izbornika kopirati. Promijenite **Način na čekanju** na **Komunik. uklj** .
- Datoteka firmvera ili konfiguracije je možda oštećena. Preuzmite firmver ili ponovno kopirajte postavke izbornika i zatim ponovno pokušajte ažurirati ili kopirati.
- Ako u navedeno vrijeme ažuriranje nije izvršeno provjerite kako zakazani raspored nije otkazan. Otkazani rasporedi ostaju u desnom oknu prikaza **Popis za ažuriranje** i njihov status je **Završi** .
- Ako su mrežne postavke promijenjene nakon registracije projektora u softveru Epson Projector Management, firmver nije moguće ažurirati niti kopirati postavke izbornika jer se informacije za projektore registrirane u aplikaciji i trenutne postavke projektora razlikuju. Kliknite **Osvježi** na prikazu **Popis za ažuriranje** radi ažuriranja informacija o projektoru.
- Ako ne možete ažurirati firmver ili kopirati postavke izbornika na DHCP mrežu, onemogućite DHCP i pokušajte ažurirati ili kopirati uporabom stalne IP adrese.
- Kad se pojavi Windows upozorenje o sigurnosti s porukom kako trebate potvrditi postavke vatrozida tijekom traženja projektora, dozvolite pristup softveru Epson Projector Management.

# <span id="page-49-0"></span>**Sažetak zaslona**

Pogledajte ove odjeljke radi više informacija o zaslonima softvera Epson Projector Management.

#### **B** Srodne poveznice

- ["Glavni zaslon softvera Epson Projector Management" str.51](#page-50-0)
- ["Zaslon sa svojstvima projektora" str.54](#page-53-0)
- ["Zaslon za postavljanje okruženja" str.59](#page-58-0)

<span id="page-50-0"></span>Nakon pokretanja softvera Epson Projector Management, prikazuje se glavni zaslon.

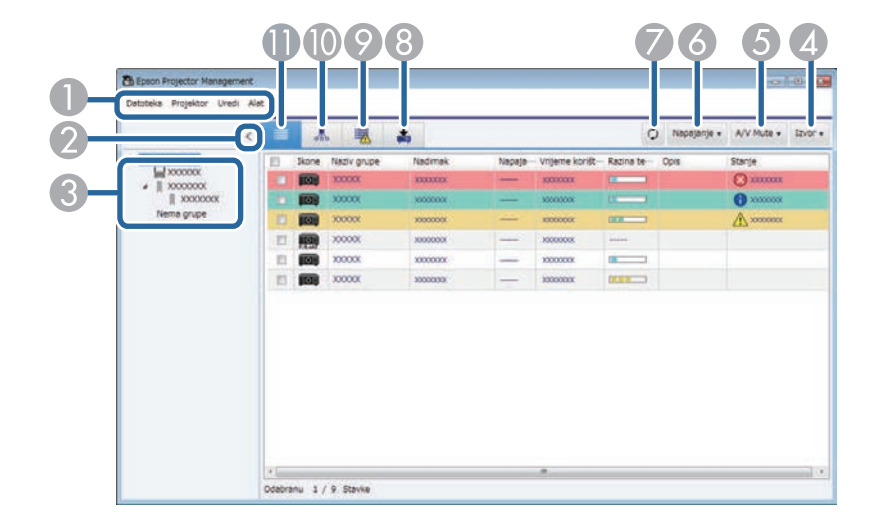

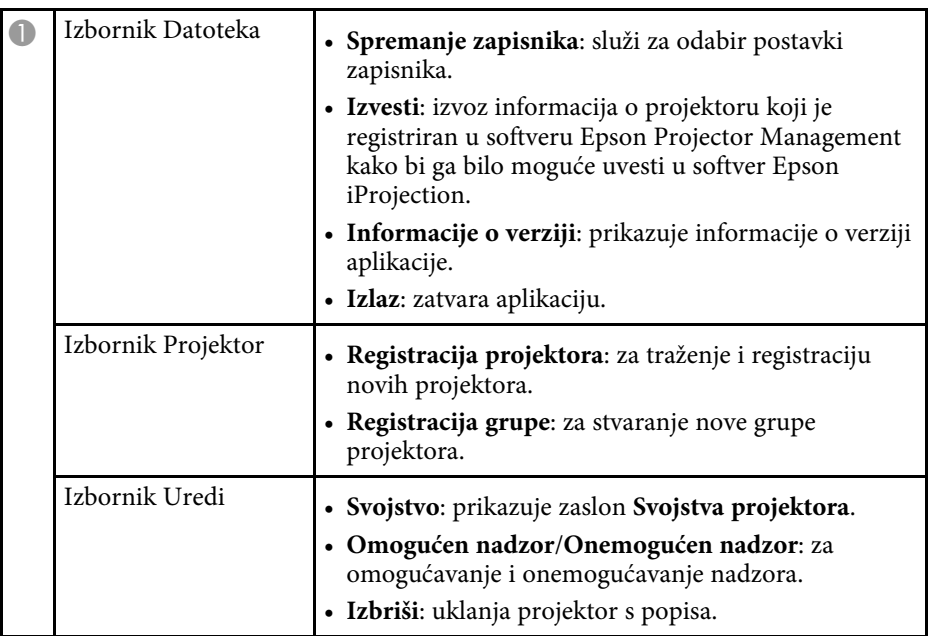

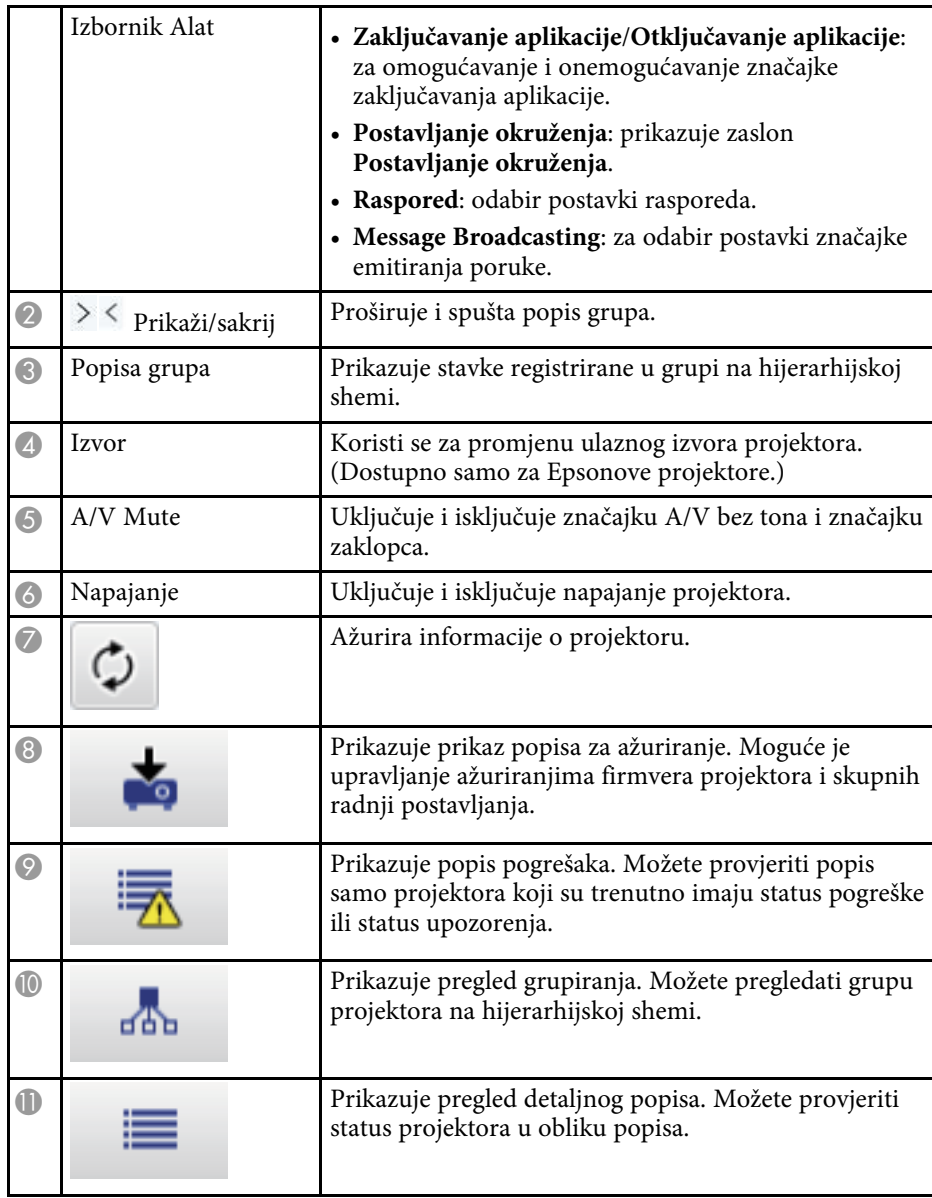

#### **B** Srodne poveznice

• ["Ikone statusa projektora" str.52](#page-51-2)

- ["Prikaz popisa za ažuriranje" str.52](#page-51-3)
- ["Postavljanje okruženja Prikazni popis" str.60](#page-59-2)

# <span id="page-51-2"></span><span id="page-51-0"></span>**Ikone statusa projektora**

U sljedećoj tablici su opisane ikone na glavnom zaslonu softvera Epson Projector Management.

<span id="page-51-3"></span><span id="page-51-1"></span>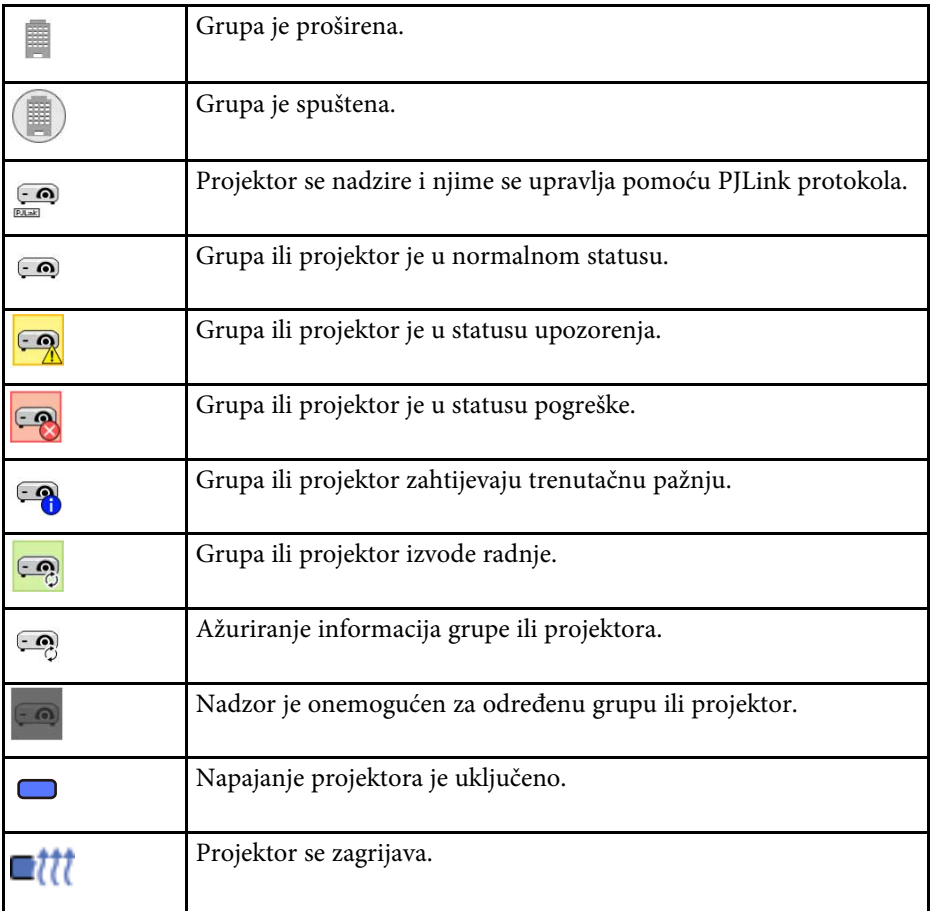

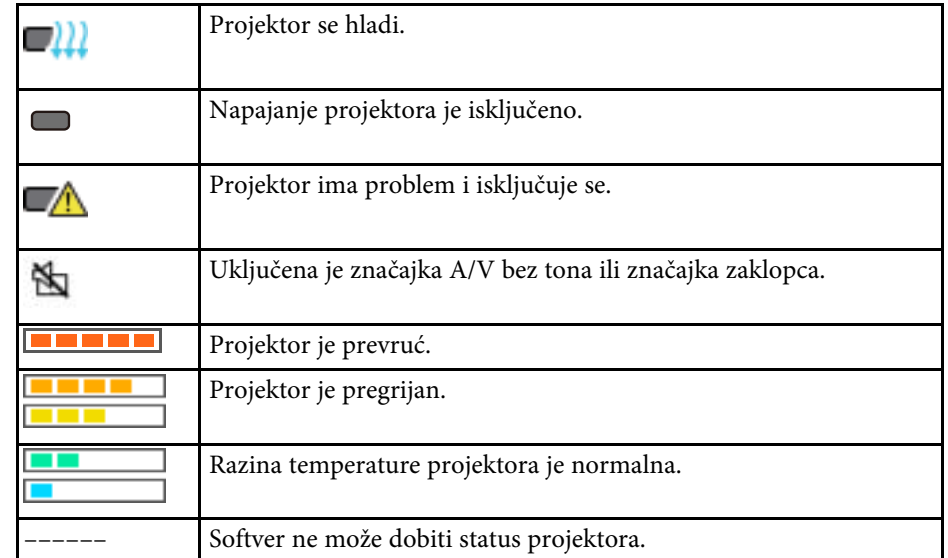

### **Prikaz popisa za ažuriranje**

Kad kliknete ikonu **Popis za ažuriranje** na glavnom zaslonu Epson Projector Management otvara se prikaz **Popis za ažuriranje**. Možete ažurirati

projektore za korištenje najnovijeg firmvera ili kopiranje postavki izbornika projektora.

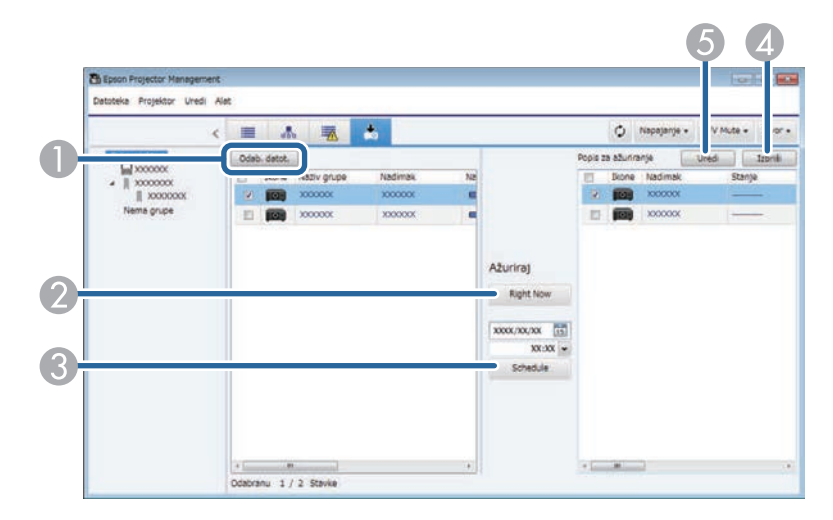

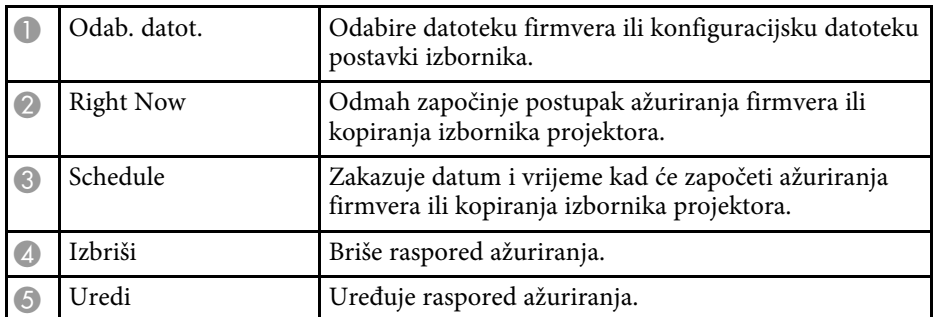

<span id="page-53-0"></span>Ako ste odabrali **Svojstvo** u izborniku **Uredi**, prikazat će se zaslon **Svojstva projektora**.

#### **B** Srodne poveznice

- ["Svojstva projektora Informacije" str.54](#page-53-2)
- ["Svojstva projektora Povijest stanja" str.55](#page-54-1)
- ["Svojstva projektora Povijest korištenja" str.56](#page-55-1)
- ["Svojstva projektora Raspored" str.56](#page-55-1)
- ["Svojstva projektora Podaci za status" str.57](#page-56-1)
- ["Svojstva projektora Usluge" str.58](#page-57-1)

# <span id="page-53-2"></span><span id="page-53-1"></span>**Svojstva projektora - Informacije**

Ako odaberete karticu **Informacije** na zaslonu **Svojstva projektora**, prikazat će se sljedeći zaslon. Informacije dohvaćene s projektora ovise o modelu samog projektora. Ako softver ne može dohvatiti informacije, prikazat će ih u obliku  $\cdots$ ".

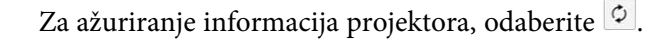

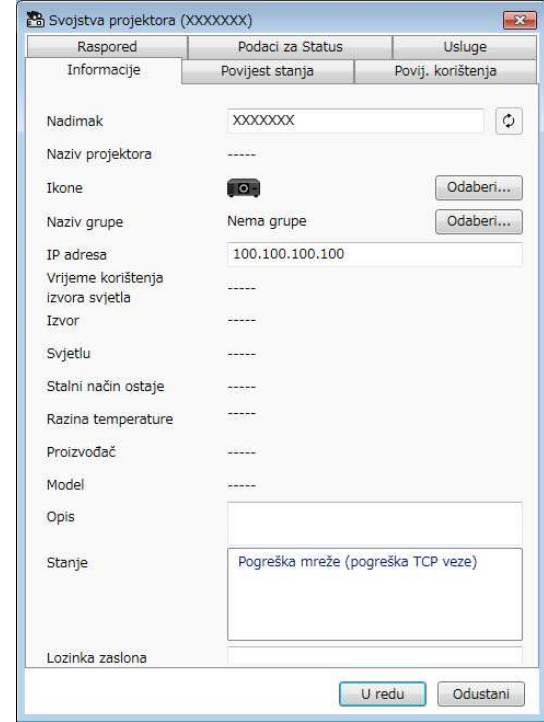

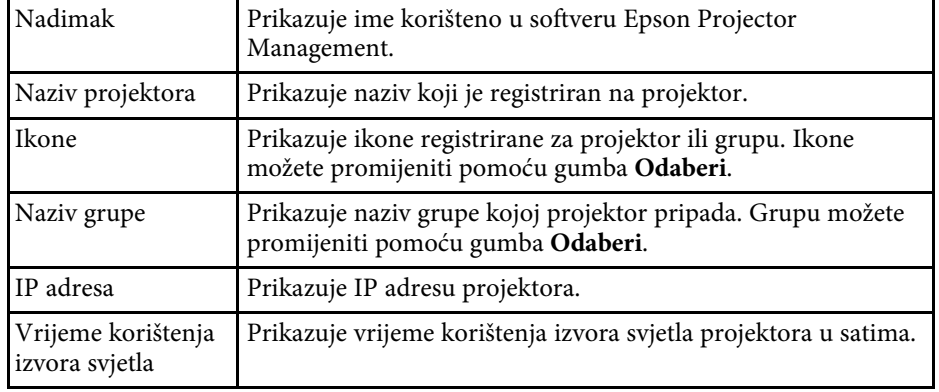

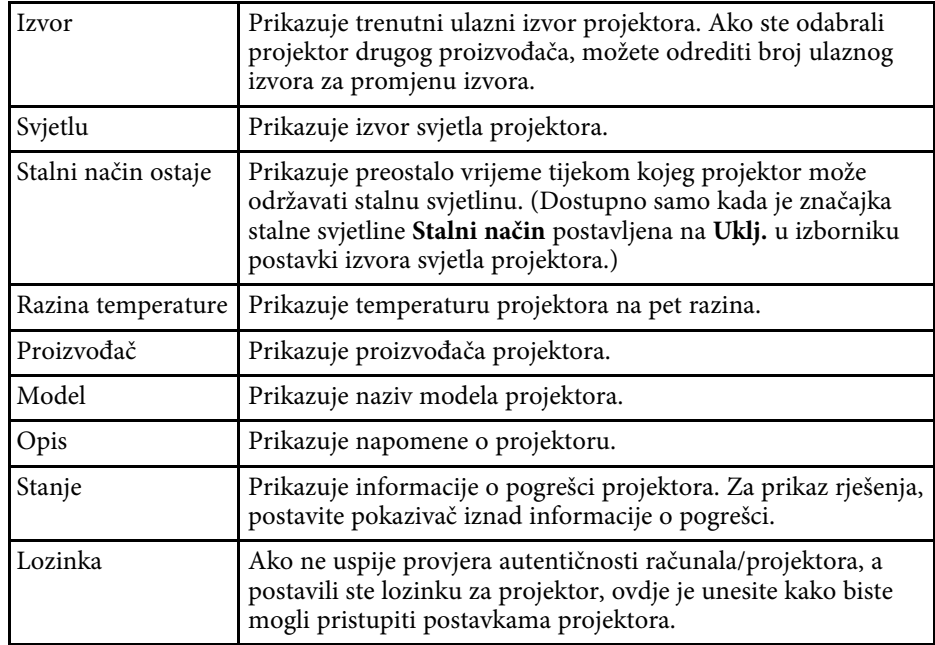

<span id="page-54-1"></span><span id="page-54-0"></span>**Svojstva projektora - Povijest stanja**

Ako odaberete karticu **Povijest stanja** na zaslonu **Svojstva projektora**, prikazat će se sljedeći zaslon. Moći ćete pregledati pogreške koje su se javile tijekom rada softvera Epson Projector Management. Ako želite izvesti povijesti pogrešaka u csv datoteku, odaberite **Spremi**.

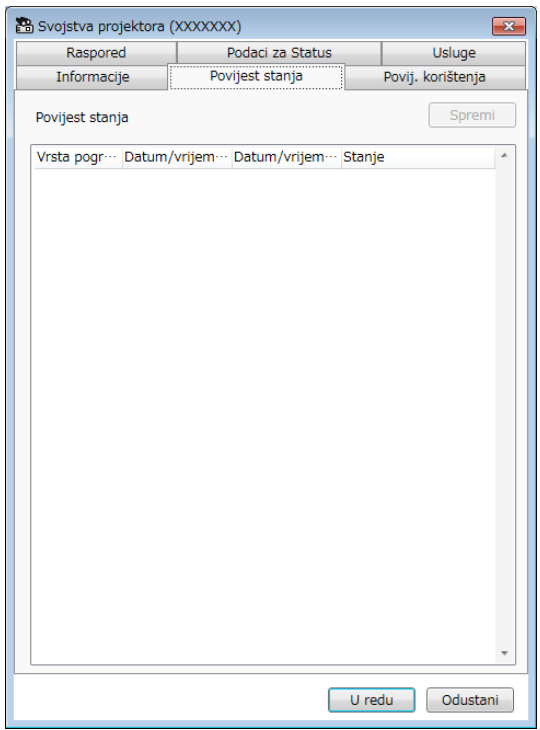

# **Zaslon sa svojstvima projektora <sup>56</sup>**

# <span id="page-55-1"></span><span id="page-55-0"></span>**Svojstva projektora - Povijest korištenja**

Ako odaberete karticu **Povij. korištenja** na zaslonu **Svojstva projektora**, prikazat će se sljedeći zaslon.

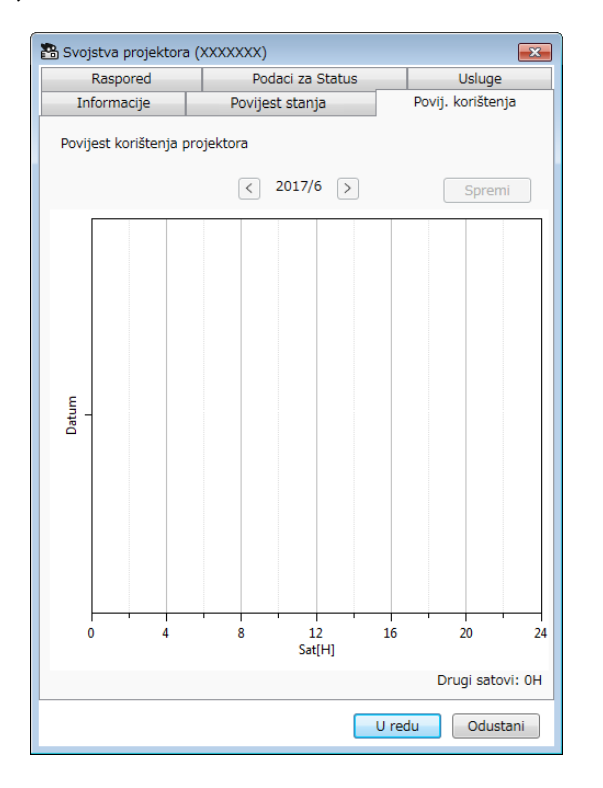

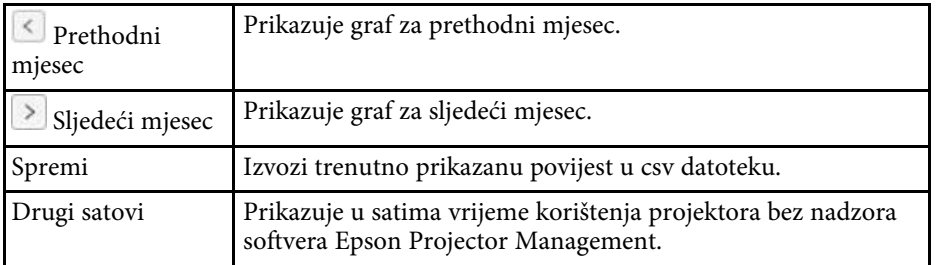

# **Svojstva projektora - Raspored**

Ako odaberete karticu **Raspored** na zaslonu **Svojstva projektora**, prikazat će se sljedeći zaslon.

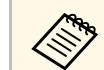

**Aziji – Na ovom zaslonu nije moguće zakazati ažuriranje firmvera. To možete**<br>Polozofi na prikazu **Ponis za ažuriranje**. zakazati na prikazu **Popis za ažuriranje**.

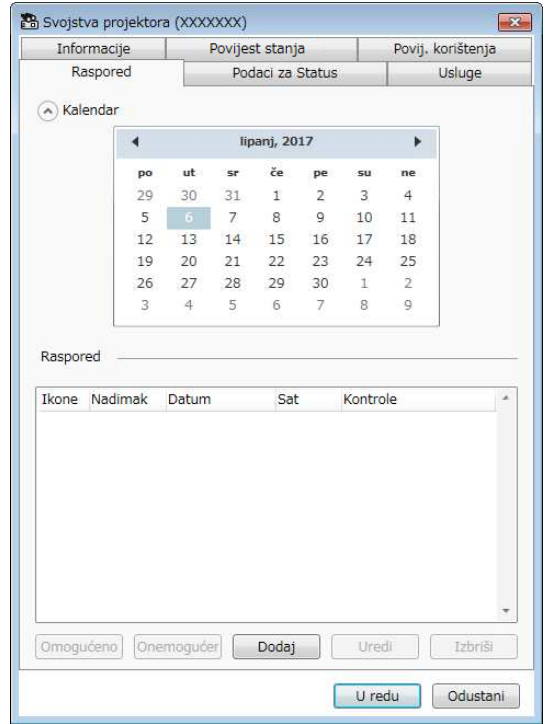

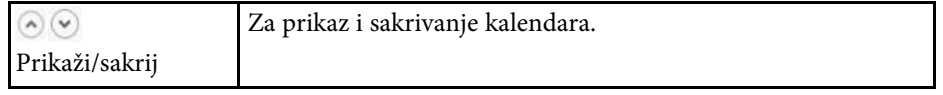

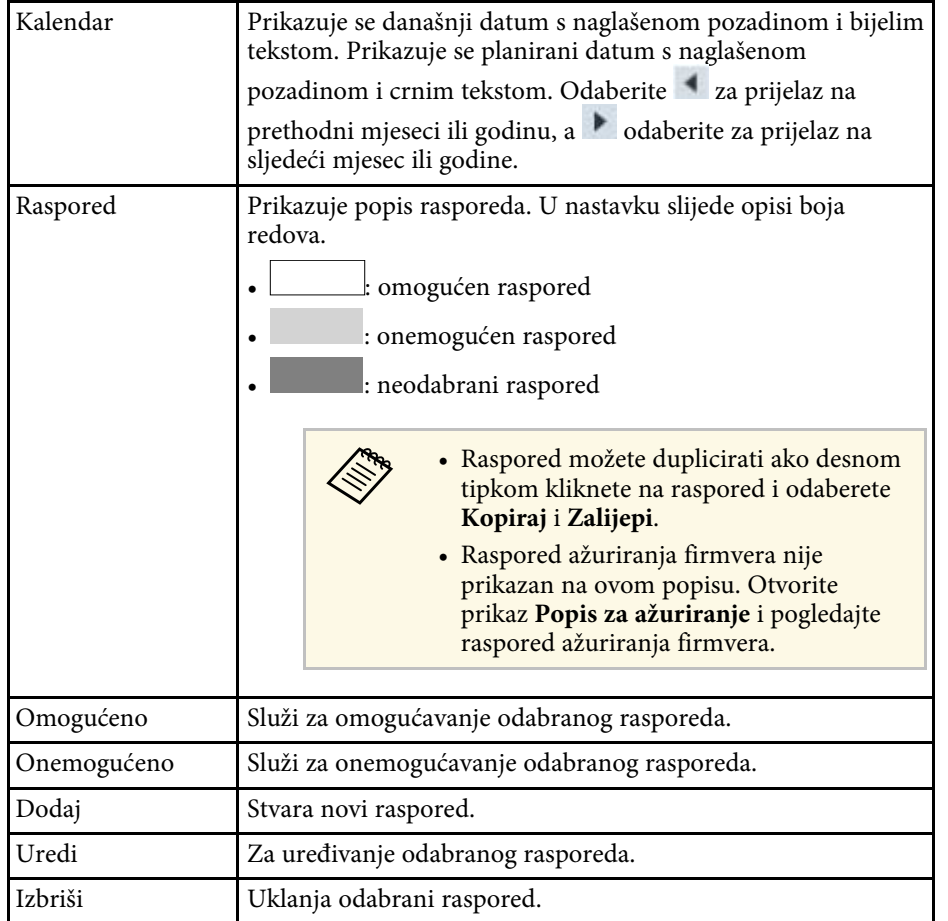

#### **B** Srodne poveznice

- ["Planiranje događaja projektora" str.33](#page-32-0)
- ["Ažuriranje firmvera i kopiranje postavki izbornika" str.24](#page-23-1)

# <span id="page-56-1"></span><span id="page-56-0"></span>**Svojstva projektora - Podaci za status**

Ako odaberete karticu **Podaci za Status** na zaslonu **Svojstva projektora**, prikazat će se sljedeći zaslon. Informacije dohvaćene s projektora ovise o

modelu samog projektora. Ako softver ne može dohvatiti informacije, prikazat će ih u obliku "---".

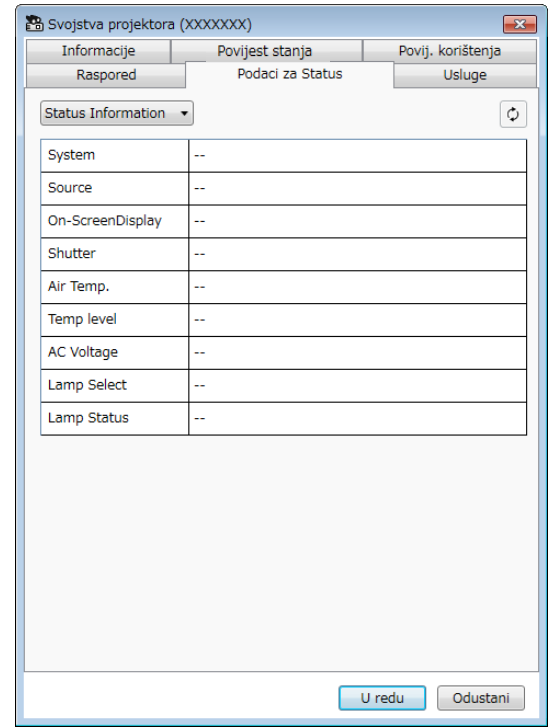

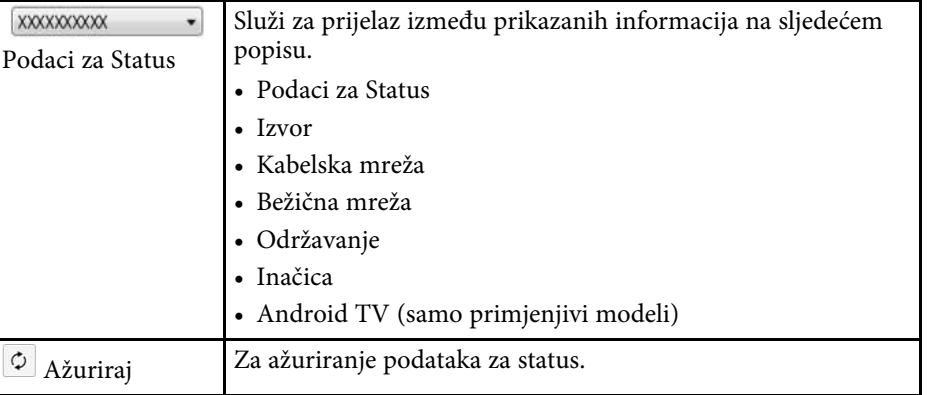

# <span id="page-57-1"></span><span id="page-57-0"></span>**Svojstva projektora - Usluge**

Ako odaberete karticu **Usluge** na zaslonu **Svojstva projektora**, prikazat će se sljedeći zaslon. (Obično je koristi samo Epsonova služba za podršku.)

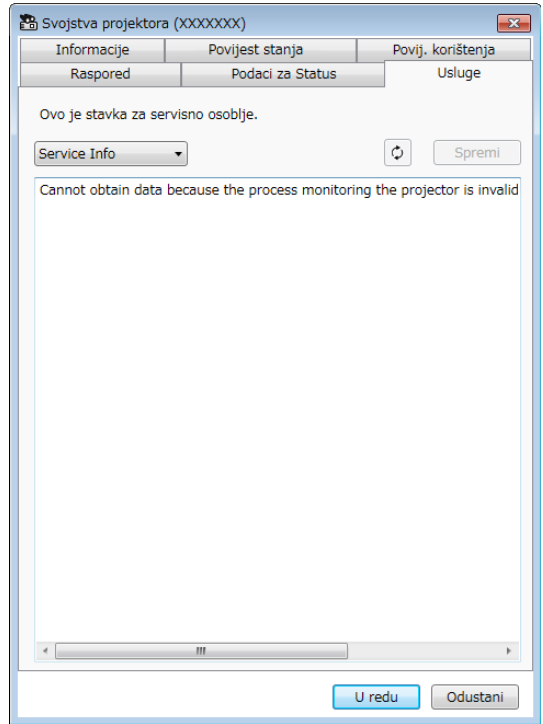

<span id="page-58-0"></span>Ako odaberete **Postavljanje okruženja** u izborniku **Alat**, prikazat će se zaslon **Postavljanje okruženja**.

#### **B** Srodne poveznice

- ["Postavljanje okruženja Opće" str.59](#page-58-2)
- ["Postavljanje okruženja Monitor" str.60](#page-59-3)
- ["Postavljanje okruženja Prikazni popis" str.60](#page-59-2)
- ["Postavljanje okruženja Pošta" str.61](#page-60-1)

# <span id="page-58-2"></span><span id="page-58-1"></span>**Postavljanje okruženja - Opće**

Ako odaberete karticu **Opće** na zaslonu **Postavljanje okruženja**, prikazat će se sljedeći zaslon.

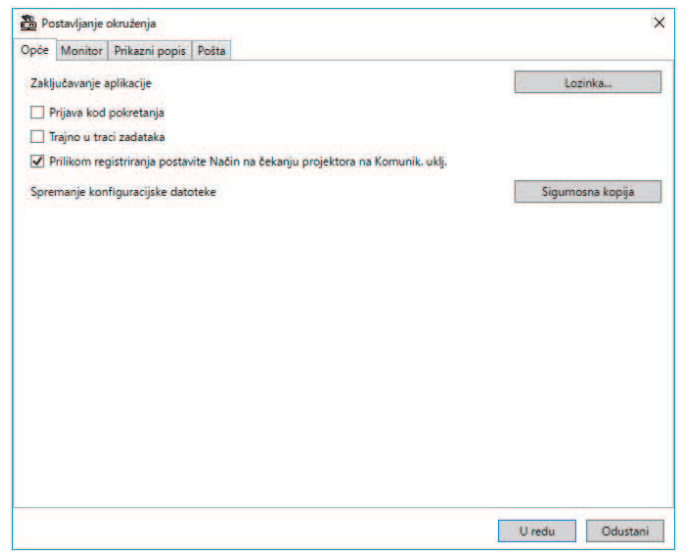

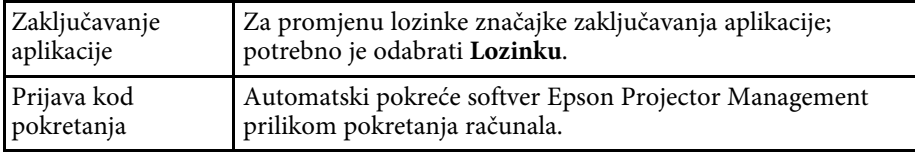

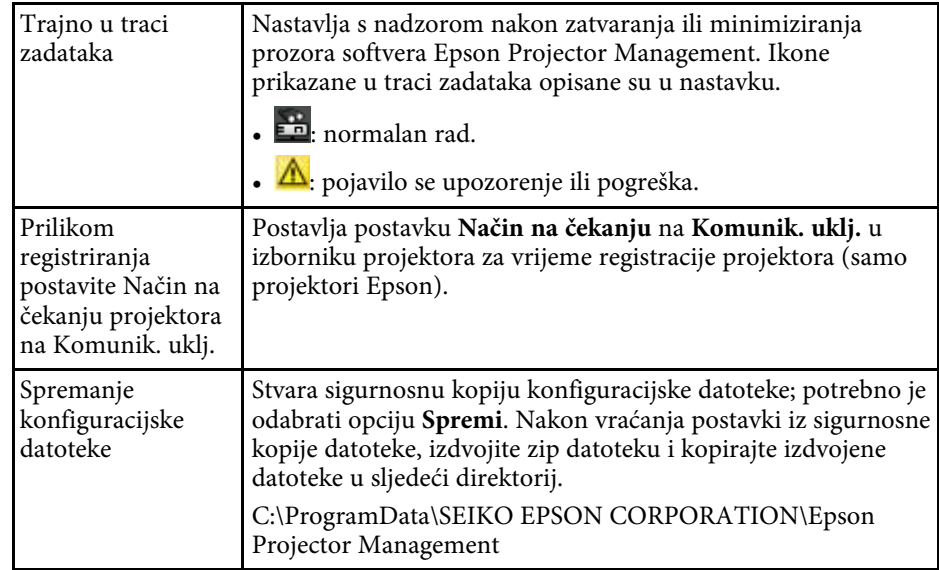

# **Zaslon za postavljanje okruženja <sup>60</sup>**

### <span id="page-59-3"></span><span id="page-59-0"></span>**Postavljanje okruženja - Monitor**

Ako odaberete karticu **Monitor** na zaslonu **Postavljanje okruženja**, prikazat će se sljedeći zaslon.

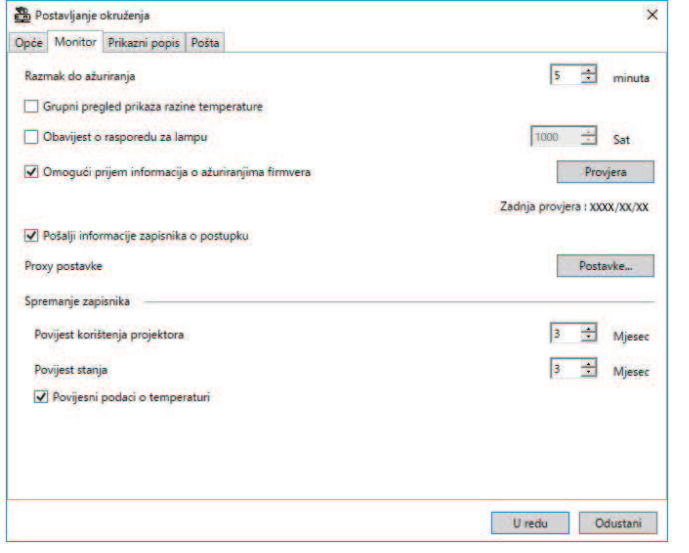

<span id="page-59-2"></span><span id="page-59-1"></span>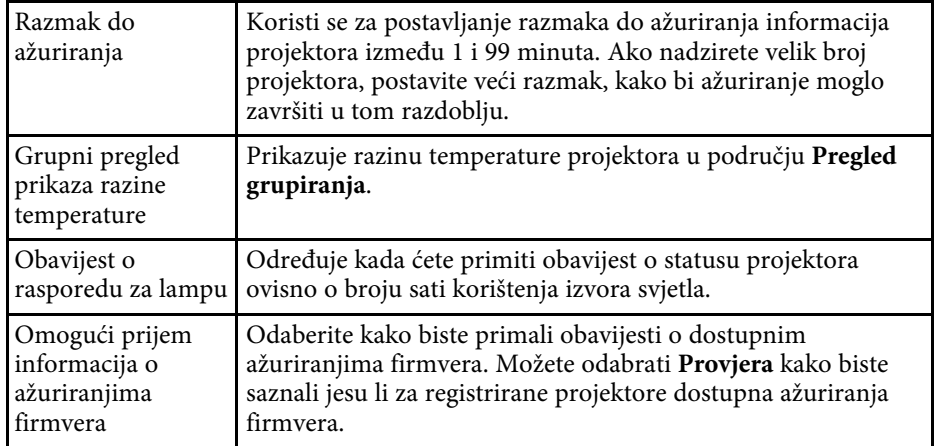

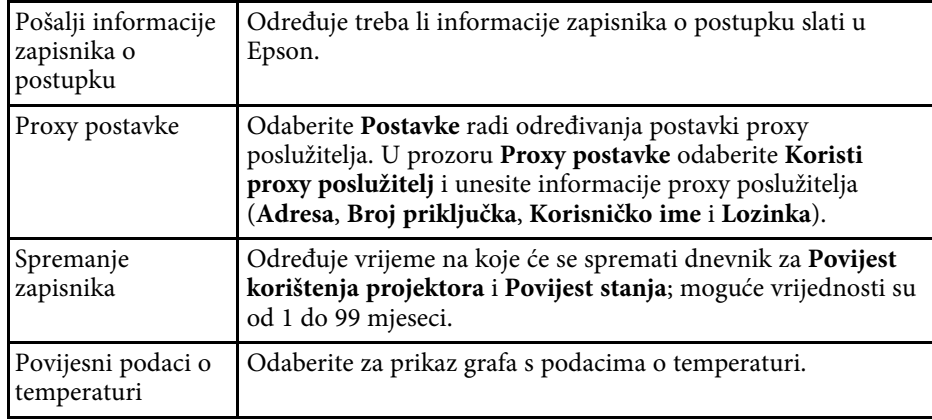

# **Postavljanje okruženja - Prikazni popis**

Ako na kartici **Prikazni popis** odaberete zaslon **Postavljanje okruženja**, prikazat će se sljedeći zaslon.

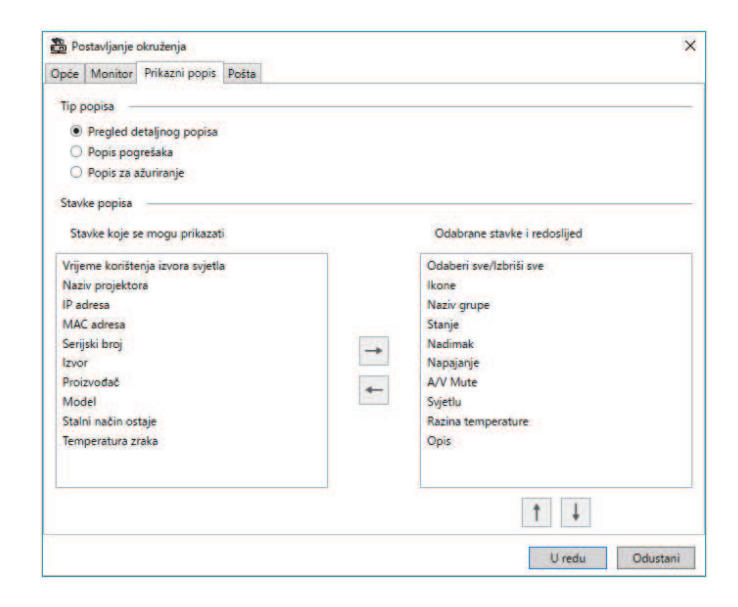

<span id="page-60-1"></span><span id="page-60-0"></span>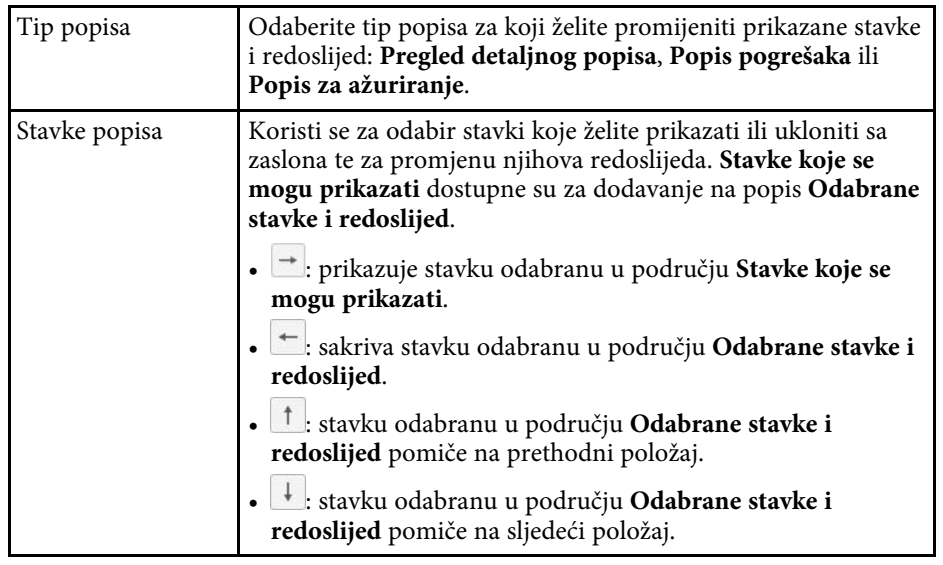

#### **B** Srodne poveznice

• ["Nadzor projektora" str.18](#page-17-0)

# **Postavljanje okruženja - Pošta**

Ako odaberete karticu **Pošta** na zaslonu **Postavljanje okruženja**, prikazat će se sljedeći zaslon.

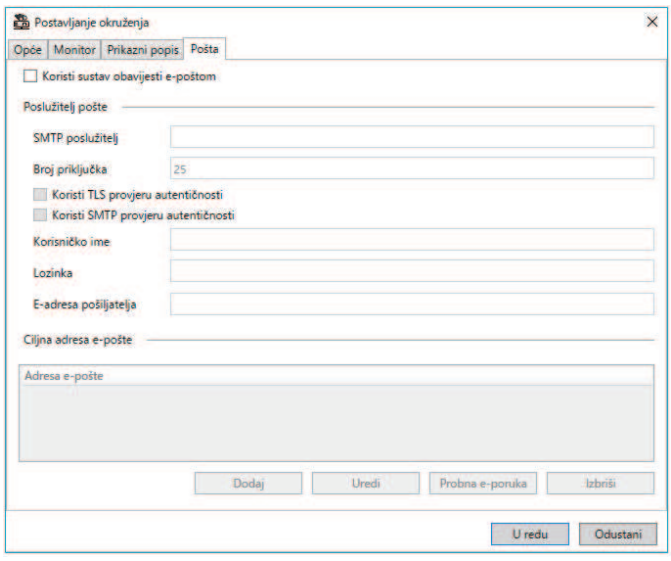

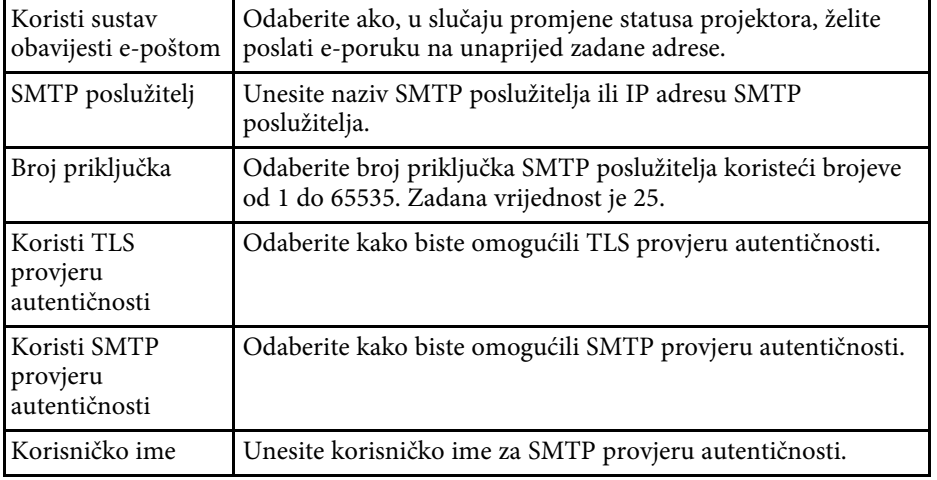

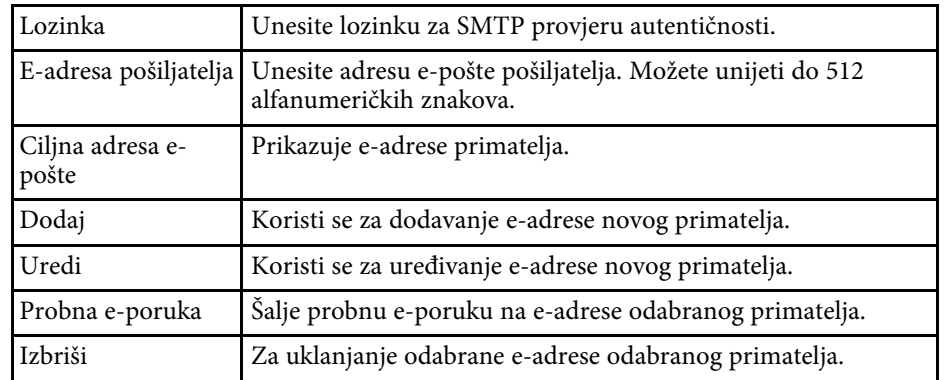

#### **B** Srodne poveznice

• ["Slanje obavijesti e-poštom" str.36](#page-35-0)

# <span id="page-62-0"></span>**Dodatak**

Pogledajte ove odjeljke i saznajte više o softveru Epson Projector Management.

#### **B** Srodne poveznice

- ["Ažuriranje i deinstalacija softvera" str.64](#page-63-0)
- ["Ograničenja PJLink praćenja i upravljanja" str.65](#page-64-0)
- ["Obavijesti" str.66](#page-65-0)

# **Ažuriranje i deinstalacija softvera <sup>64</sup>**

<span id="page-63-0"></span>Slijedite ove upute za deinstaliranje softvera Epson Projector Management.

#### **B** Srodne poveznice

- ["Dohvaćanje najnovije inačice softvera" str.64](#page-63-3)
- ["Deinstaliranje softvera Epson Projector Management \(Windows\)" str.64](#page-63-4)

# <span id="page-63-3"></span><span id="page-63-1"></span>**Dohvaćanje najnovije inačice softvera**

Ažuriranja za ovaj softver i priručnik dostupna su na Epson web stranici.

Posjetite [epson.sn](http://www.epson.sn).

### <span id="page-63-2"></span>**Deinstaliranje softvera Epson Projector Management (Windows)**

<span id="page-63-4"></span>Slijedite upute u nastavku za deinstaliranje softvera Epson Projector Management.

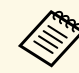

Potrebne su vam administratorske ovlasti da biste deinstalirali softver.

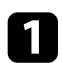

**1** Uključite računalo.

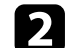

**2** Zatvorite sve aplikacije koje rade.

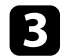

c Kliknite tipku **Start** za prikaz svih aplikacija.

d Desnom tipkom kliknite **Epson Projector Management Ver.X.XX**, a zatim odaberite **Deinstaliraj** .

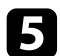

**Example 2** Pratite upute na zaslonu.

# **Ograničenja PJLink praćenja i upravljanja <sup>65</sup>**

<span id="page-64-0"></span>Sljedeće značajke nisu raspoložive kad pratite ili upravljate projektorom pomoću značajke PJLink.

- Automatsko pretraživanje (za PJLink Class1 projektore)
- Gumb Izvor na glavnom zaslonu
- Raspored
- Obavijest o e-pošti
- Message Broadcasting
- Spremanje zapisnika (osim za Podaci o projektoru)
- Ažuriranje firmvera
- Kopiranje postavki izbornika
- Otkrivanje zamjene registriranih projektora

Sljedeće informacije ne mogu se dohvatiti s projektora drugih proizvođača.

- Vrijeme korištenja izvora svjetla
- Stalni način ostaje
- Razina temperature
- Povijest stanja
- Povij. korištenja
- Podaci za Status
- Usluge
- Povijesni podaci o temperaturi

<span id="page-65-0"></span>U ovim odjeljcima potražite važne obavijesti o softveru.

#### **B** Srodne poveznice

- ["Obavijest o pravima na softver" str.66](#page-65-5)
- ["O oznakama" str.66](#page-65-6)
- ["Opća napomena" str.66](#page-65-7)
- ["Pripisivanje autorskog prava" str.66](#page-65-8)

# <span id="page-65-7"></span><span id="page-65-5"></span><span id="page-65-3"></span><span id="page-65-1"></span>**Obavijest o pravima na softver**

Sva prava pridržana. Ni jedan dio ove publikacije ne smije se umnožavati, spremati na sustav pohrane ni prenositi u bilo kojem obliku i na bilo koji način, bilo elektronički, mehanički, fotokopiranjem, snimanjem ili na neki drugi način, bez prethodna pisanog odobrenja tvrtke Seiko Epson Corporation. Ne preuzimamo patentnu odgovornost za uporabu informacija u ovoj publikaciji. Također ne preuzimamo bilo kakvu odgovornost za oštećenja koja nastanu uslijed uporabe informacije iz ove publikacije.

Tvrtka Seiko Epson Corporation ni njezini zastupnici neće biti odgovorni kupcu ovog proizvoda ili trećim stranama za oštećenja, gubitke, troškove ili naknade koje izazove kupac ili treće strane uslijed nesreće, pogrešne uporabe ili zloporabe ovog proizvoda ili neovlaštenih izmjena, popravaka ili promjena na proizvodu, ili (osim za SAD) nepoštivanja uputa za rad i održavanje koje je izdala tvrtka Seiko Epson Corporation.

<span id="page-65-8"></span><span id="page-65-4"></span>Tvrtka Seiko Epson Corporation neće biti odgovorna za bilo kakva oštećenja ili poteškoće nastale zbog uporabe dodatne opreme ili potrošnog pribora koji nisu označeni kao originalni Epsonovi proizvodi (Original Epson Product) ili odobreni Epsonovi proizvodi (Epson Approved Product) tvrtke Seiko Epson Corporation.

Sadržaj ovog priručnika može se mijenjati i ažurirati bez prethodne najave.

Crteži u priručniku mogu odstupati od stvarnog izgleda projektora.

• Operacijski sustav Microsoft<sup>®</sup> Windows<sup>®</sup> 11

U ovom priručniku gore navedeni operacijski sustavi nazivaju se "Windows 10" i "Windows 11". Osim toga, kolektivni naziv "Windows" odnosi se na sve te sustave.

# **Opća napomena**

EPSON je registrirani zaštitni znak tvrtke Seiko Epson Corporation.

Microsoft, Windows, logotip Windows i SQL Server su zaštitni znakovi ili registrirani zaštitni znakovi tvrtke Microsoft Corporation u Sjedinjenim Državama i/ili drugim državama.

Intel<sup>®</sup> je registrirani zaštitni znak tvrtke Intel Corporation u S.A.D.-u i/ili drugim državama.

Ostali nazivi proizvoda u ovom izdanju služe samo za identifikaciju i mogu biti zaštitni znakovi njihovih vlasnika. Epson se odriče svih prava na te znakove.

Zaštićena prava na softver: Ovaj proizvod koristi slobodan softver kao i softver koji je vlasništvo ove tvrtke i nositelj njegovih prava.

# **Pripisivanje autorskog prava**

Ove informacije mogu se promijeniti bez obavijesti. © 2023 Seiko Epson Corporation 2023.5 414418900 HR

### <span id="page-65-6"></span><span id="page-65-2"></span>**O oznakama**

• Operacijski sustav Microsoft<sup>\*</sup> Windows<sup>\*</sup> 10